# IB915F

Intel® Skylake U 3.5" Disk Size SBC

# USER'S MANUAL

Version 1.2

## **Acknowledgments**

AMI is a registered trademark of American Megatrends Inc. PS/2 is a trademark of International Business Machines Corporation. Intel and Intel® 6<sup>th</sup> Generation Mobile Core™i MCP Processor are registered trademarks of Intel Corporation. Microsoft Windows is a registered trademark of Microsoft Corporation.

Fintek is a registered trademark of Fintek Technology Corporation.

All other product names or trademarks are properties of their respective owners.

# Table of Contents

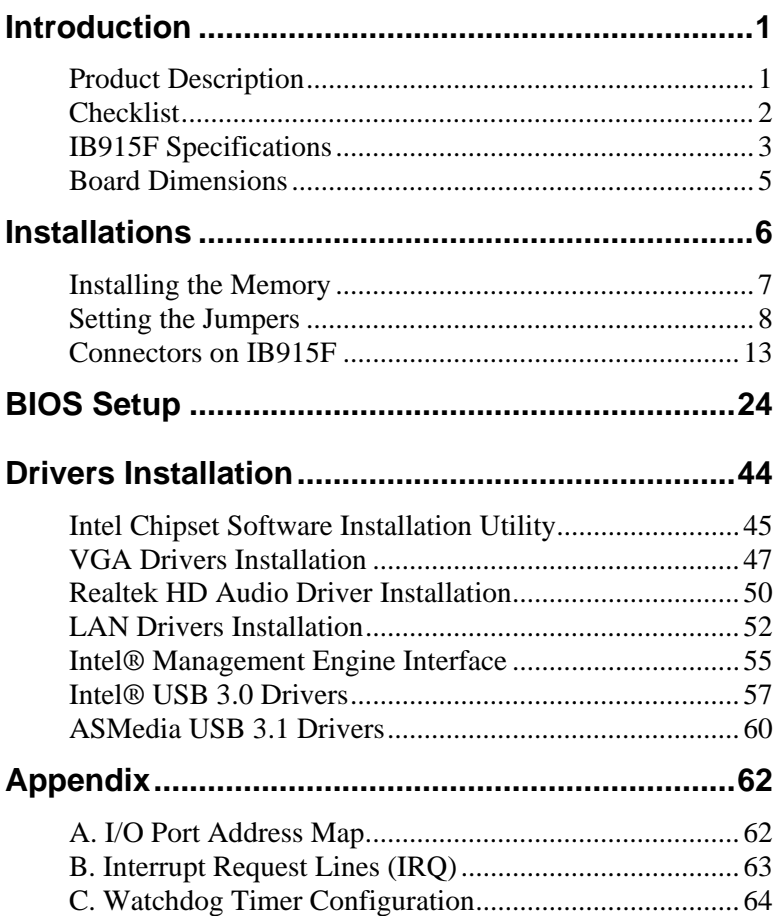

*This page is intentionally left blank.*

## **Introduction**

## **Product Description**

The IB915F is a 3.5-inch single board computer based on the Intel<sup>®</sup> Skylake U MCP processors.

The IB915F platform is well suited for low-power and high-performance designs in a broad range of markets including Industrial Control & Automation, Digital Signage, Thin Client, Electronic Gaming Machines, and SMB storage appliances.

#### IB915F Features:

- Supports Intel®  $6<sup>th</sup>$  generation mobile Core<sup>TM</sup> i MCP processors
- Two DDR3L SO-DIMM, 1600 MHz, Max. 16GB memory
- Integrated graphics for DisplayPort, LVDS, eDP displays
- 2 x SATA III connector
- 4x COM port connector
- 1 x Mini-PCIe(x1) slot *(w/ USB/mSATA support)*
- 2x GbE (RJ-45) connector
- 1x 9V to 24V DC-IN power connector

## **Checklist**

Your IB915F package should include the items listed below.

- The IB915F SBC
- This User's Manual
- 1 DVD containing chipset drivers and flash memory utility
- Optional cable kit IB75 (containing DC in power cable/PW87, COM port cable / PK1H, SATA & HDD power cable/SATA-26 and USB 2.0 cable/USB-29)
- Other options: Audio-18 audio cable, HSIB915-BGA-B heatsink , HSIB915-BGA-1 heat spreader

## **IB915F Specifications**

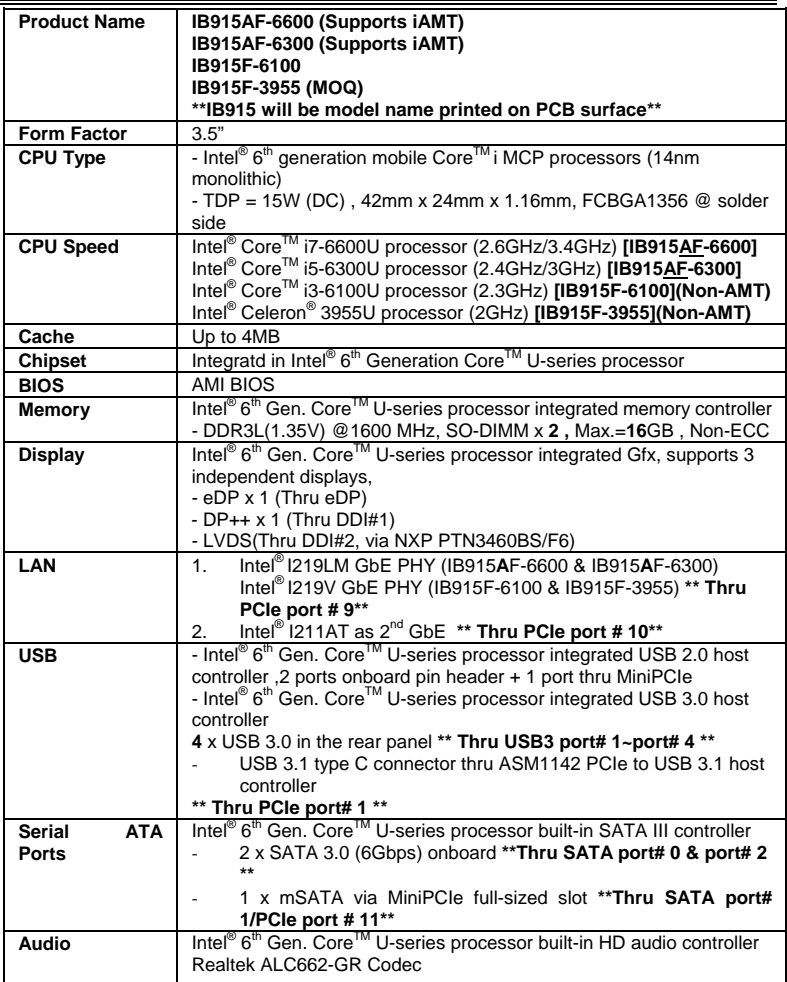

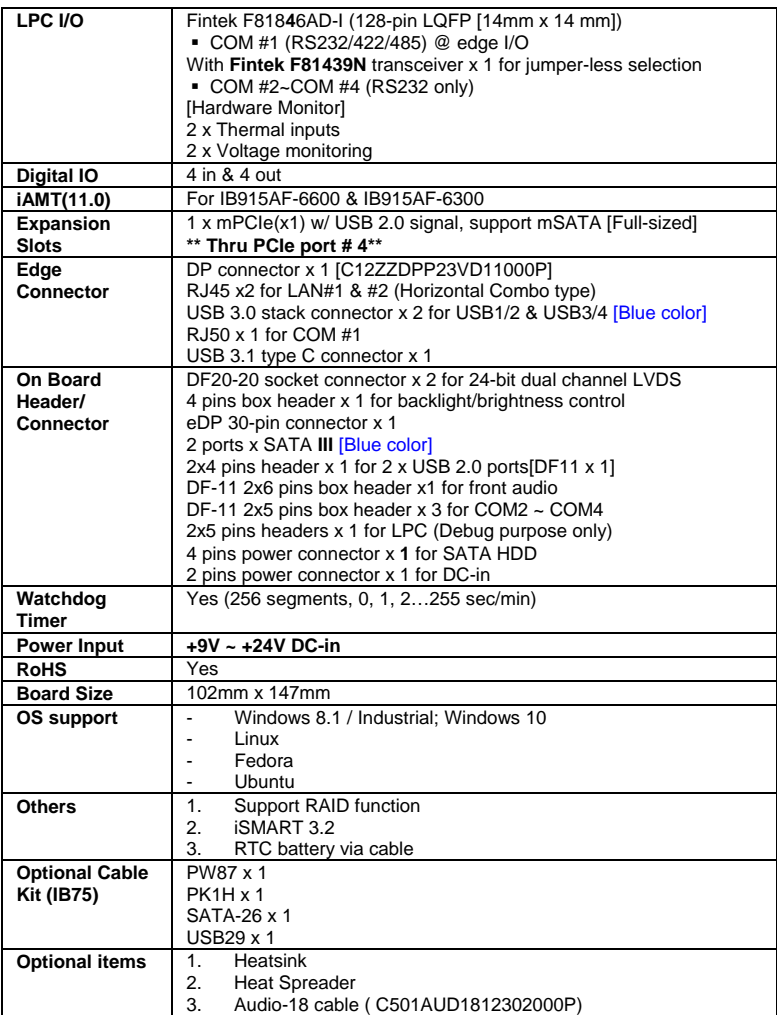

٠

## **Board Dimensions**

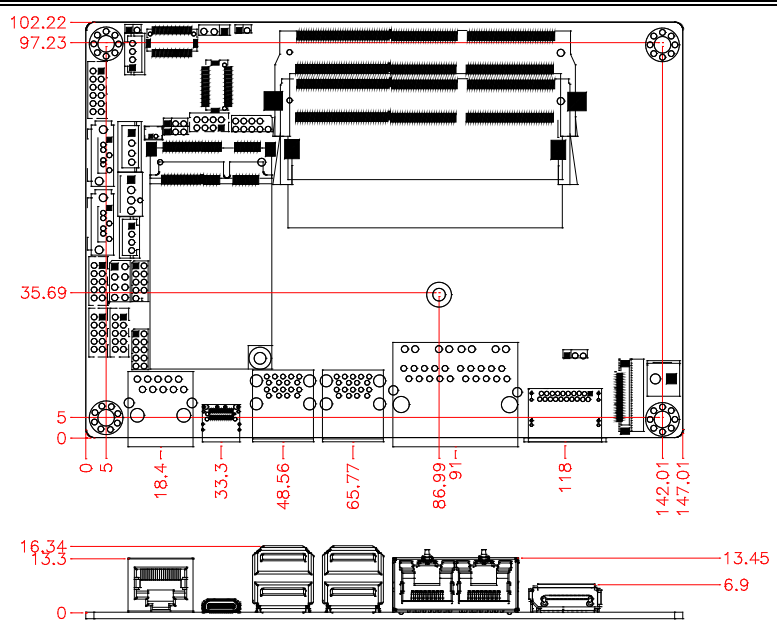

## **Installations**

This section provides information on how to use the jumpers and connectors on the IB915F in order to set up a workable system. The topics covered are:

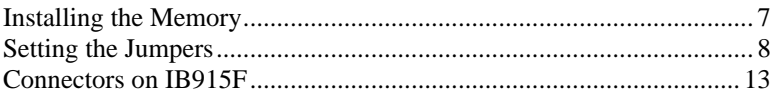

## <span id="page-10-0"></span>**Installing the Memory**

The IB915F board supports two DDR3L memory sockets for a maximum total memory of 16GB DDR3L memory type.

#### **Installing and Removing Memory Modules**

To install the DDR3L modules, locate the memory slot on the board and perform the following steps:

- 1. Hold the DDR3L module so that the key of the DDR3L module aligned with that on the memory slot.
- 2. Gently push the DDR3L module in an upright position until the clips of the slot close to hold the DDR3L module in place when the DDR3L module touches the bottom of the slot.
- 3. To remove the DDR3L module, press the clips with both hands.

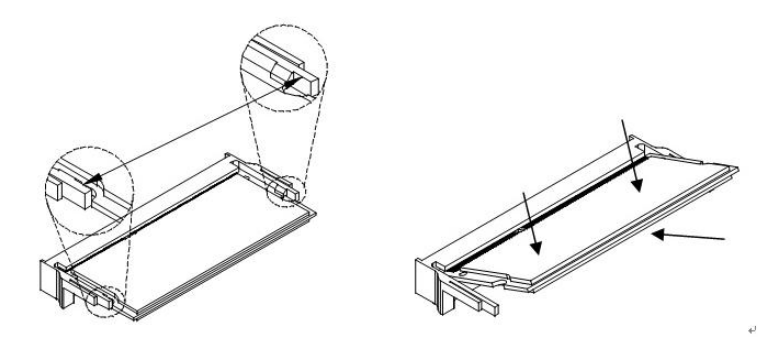

## <span id="page-11-0"></span>**Setting the Jumpers**

Jumpers are used on IB915F to select various settings and features according to your needs and applications. Contact your supplier if you have doubts about the best configuration for your needs. The following lists the connectors on IB915F and their respective functions.

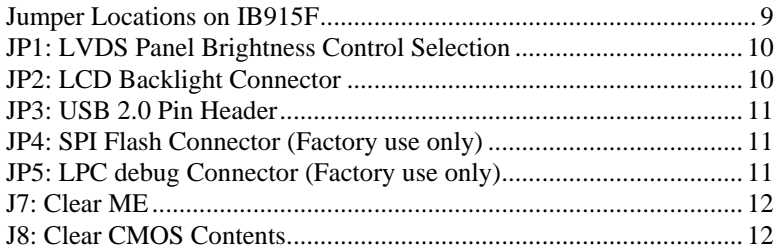

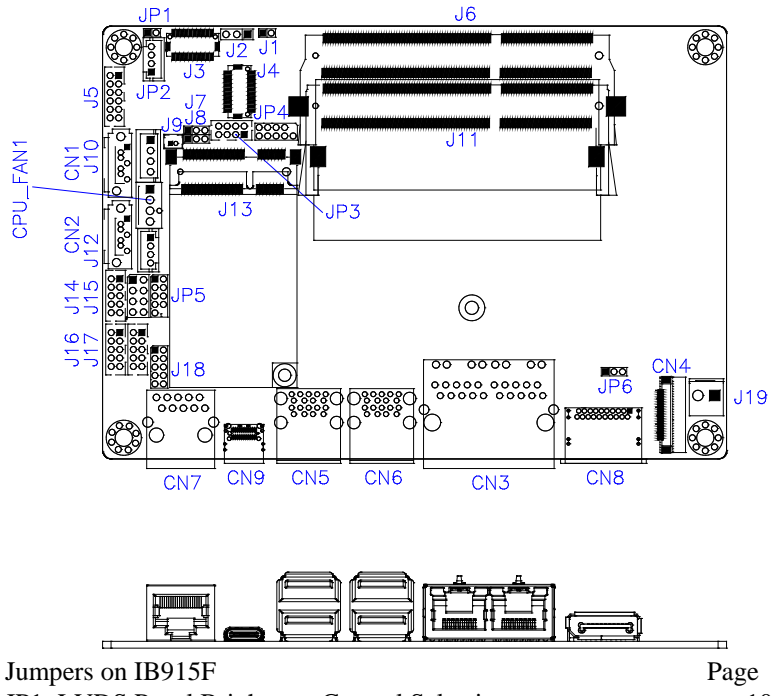

### <span id="page-12-0"></span>**Jumper Locations on IB915F**

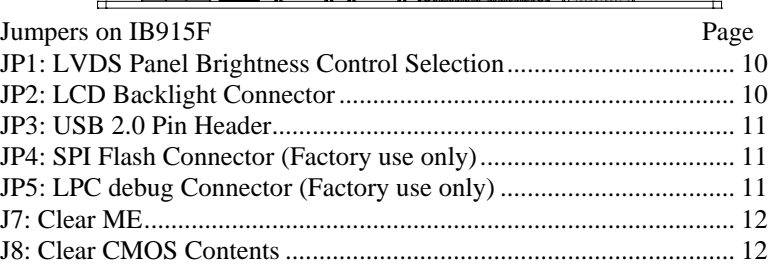

<span id="page-13-0"></span>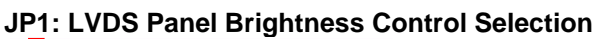

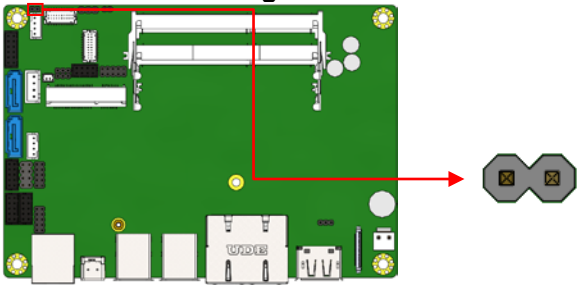

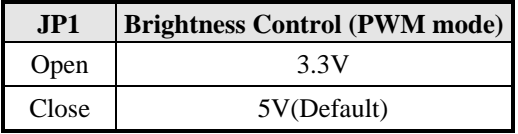

#### <span id="page-13-1"></span>**JP2: LCD Backlight Connector**

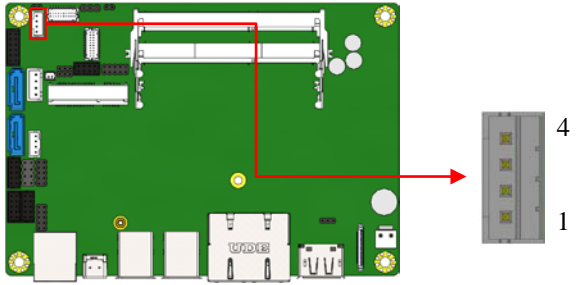

<span id="page-13-2"></span>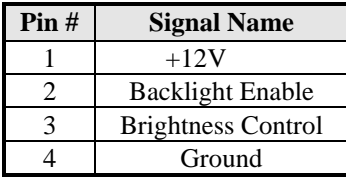

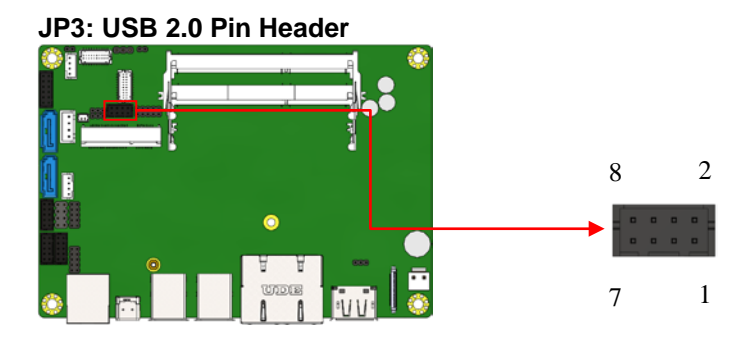

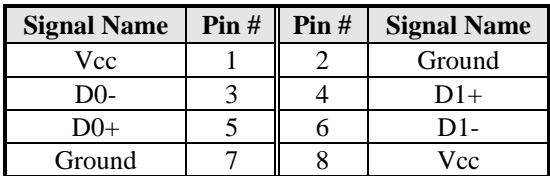

<span id="page-14-0"></span>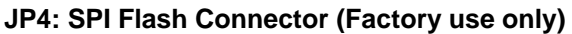

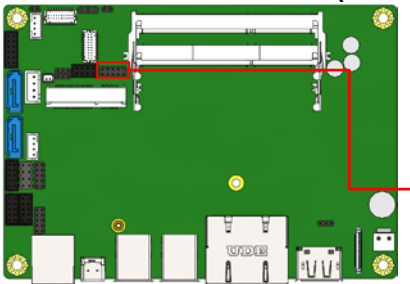

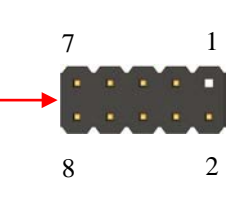

<span id="page-14-1"></span>**JP5: LPC debug Connector (Factory use only)**

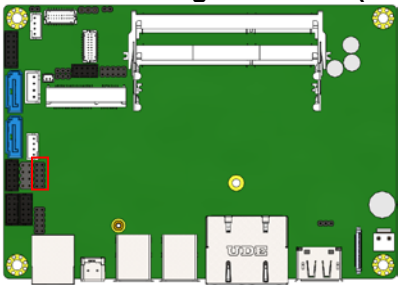

<span id="page-15-0"></span>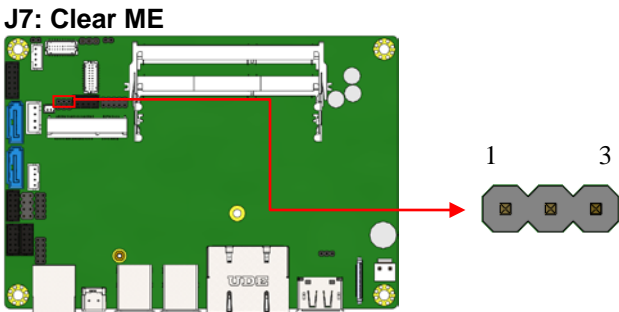

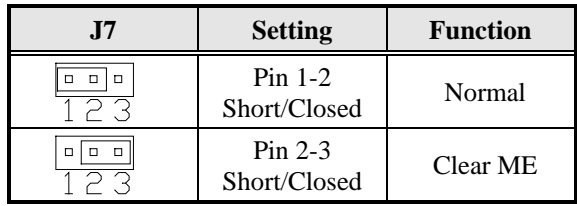

#### <span id="page-15-1"></span>**J8: Clear CMOS Contents**

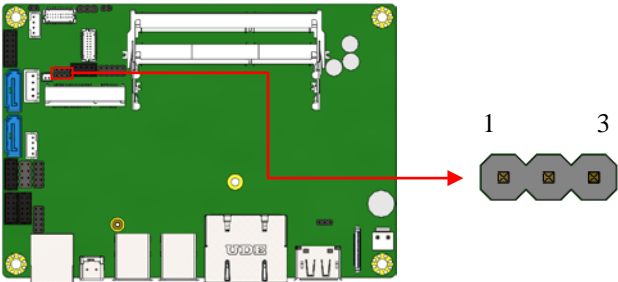

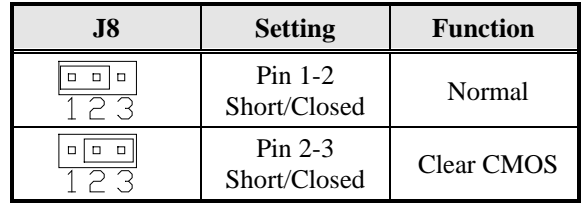

## <span id="page-16-0"></span>**Connectors on IB915F**

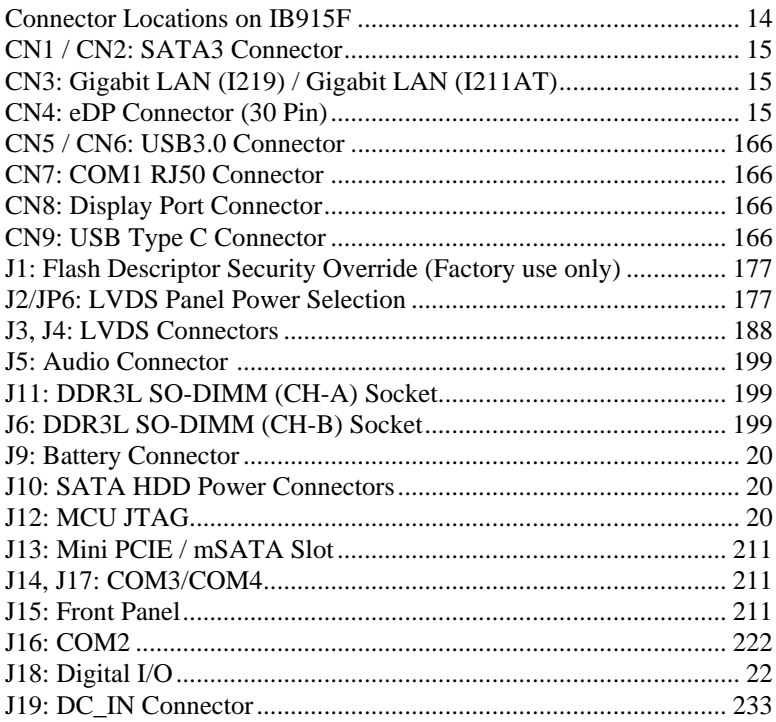

<span id="page-17-0"></span>**Connector Locations on IB915F**

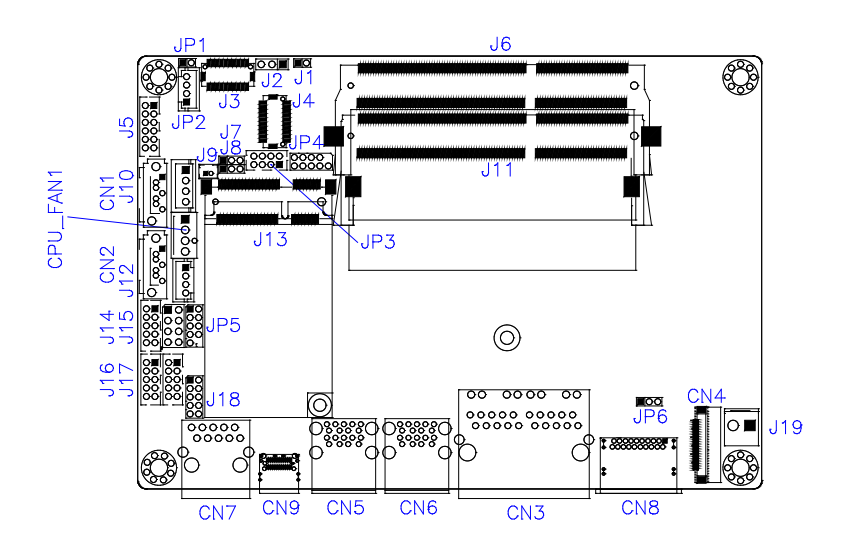

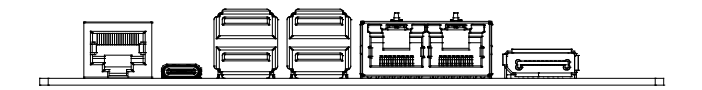

<span id="page-18-0"></span>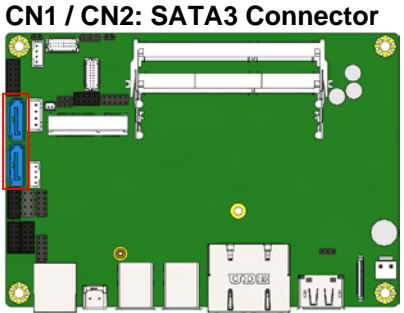

### <span id="page-18-1"></span>**CN3: Gigabit LAN (I219) / Gigabit LAN (I211AT)**

#### <span id="page-18-2"></span>**CN4: eDP Connector (30 Pin) (I-PEX\_20374-030E-31)**

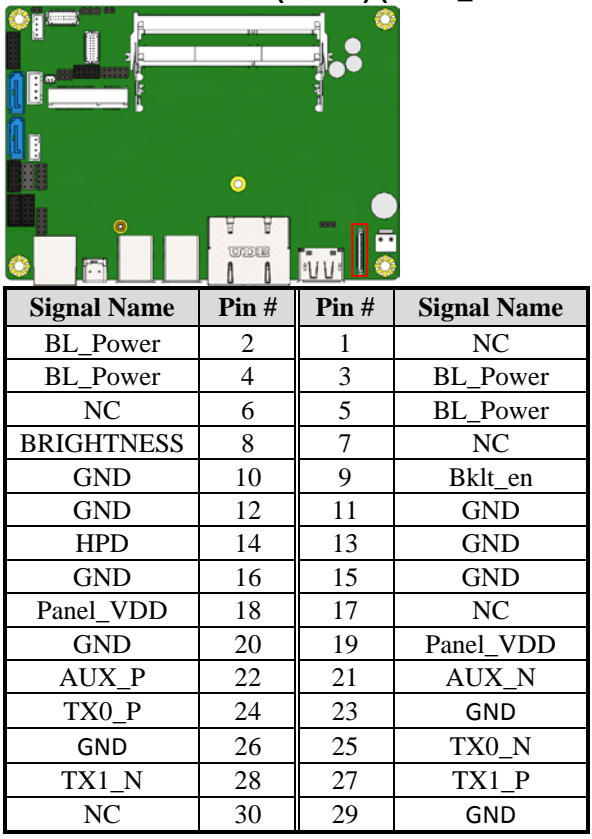

#### <span id="page-19-0"></span>**CN5 / CN6: USB3.0 Connector**

#### <span id="page-19-1"></span>**CN7: COM1 RJ50 Connector**

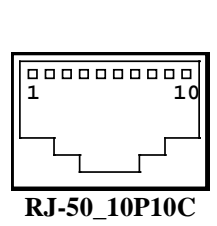

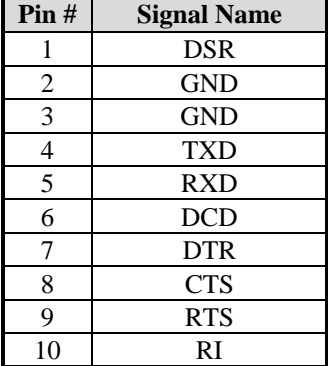

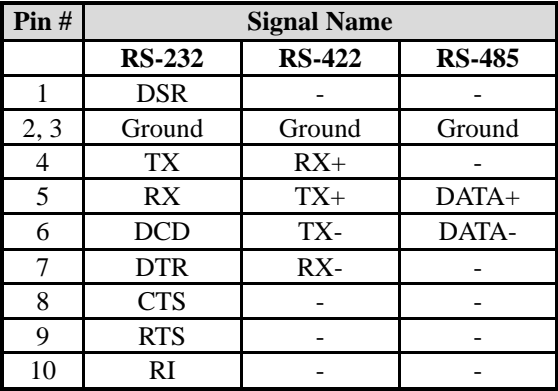

<span id="page-19-2"></span>**CN8: DisplayPort Connector**

<span id="page-19-4"></span><span id="page-19-3"></span>**CN9: USB Type C Connector**

**J1: Flash Descriptor Security Override (Factory use only)**

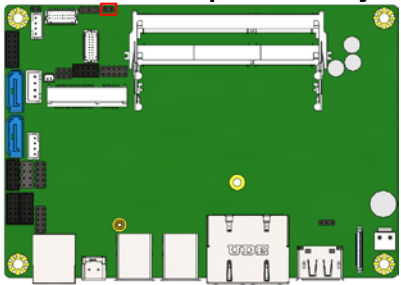

#### <span id="page-20-0"></span>**J2/JP6: LVDS Panel Power Selection**

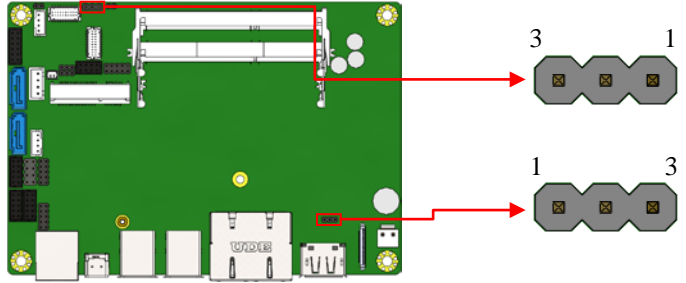

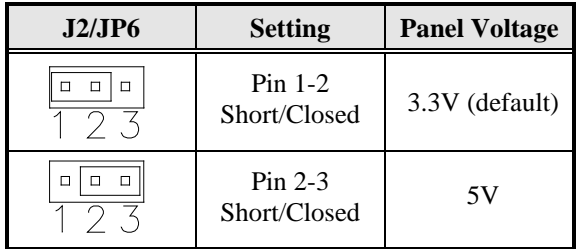

#### <span id="page-21-0"></span>**J3, J4: LVDS Connectors (Hirose DF20G-20DP-1V)**

- J4: First Channel LVDS
- J3: Second Channel LVDS

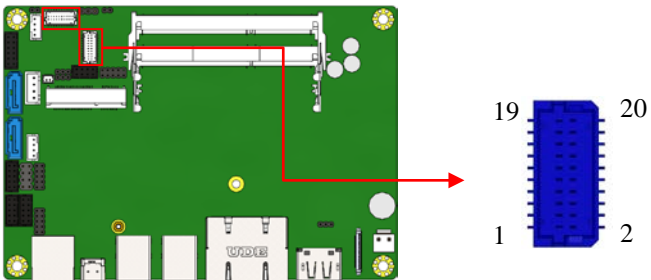

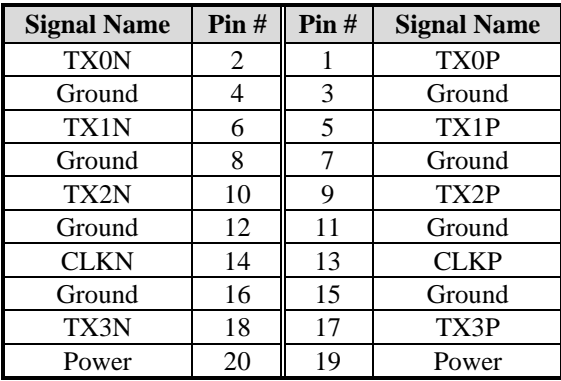

<span id="page-22-0"></span>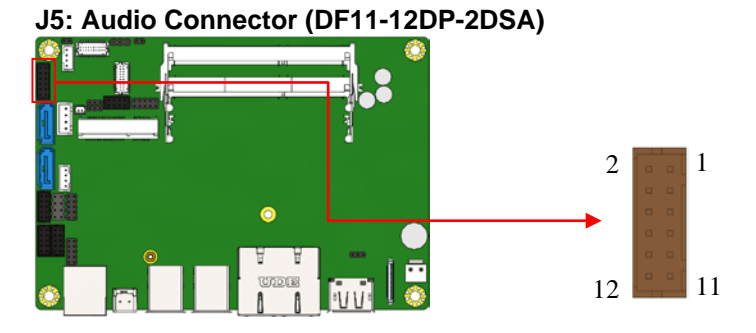

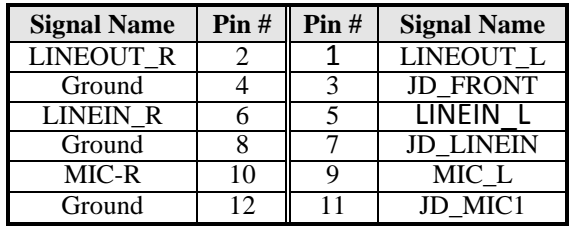

#### <span id="page-22-1"></span>**J11: DDR3L SO-DIMM (CH-A) Socket**

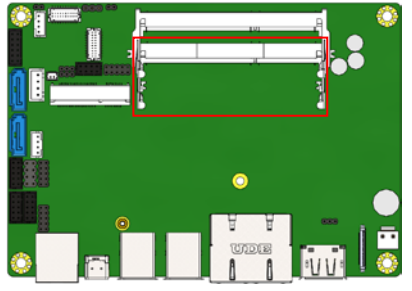

<span id="page-22-2"></span>**J6: DDR3L SO-DIMM (CH-B) Socket**

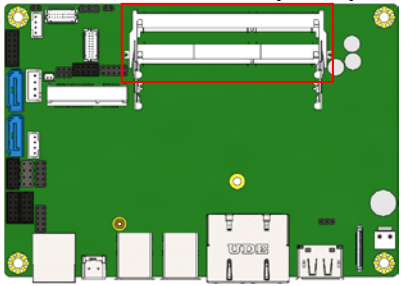

#### **J9: Battery Connector**

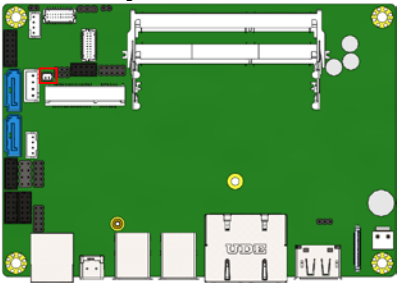

#### **J10: SATA HDD Power Connectors**

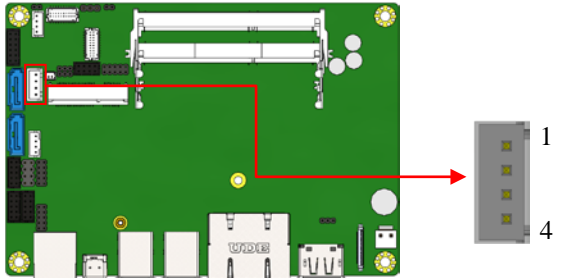

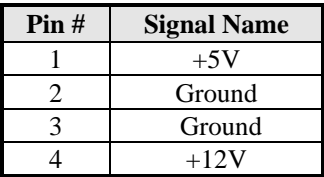

#### **J12: MCU JTAG**

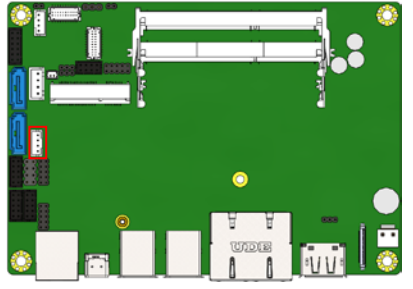

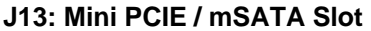

<span id="page-24-0"></span>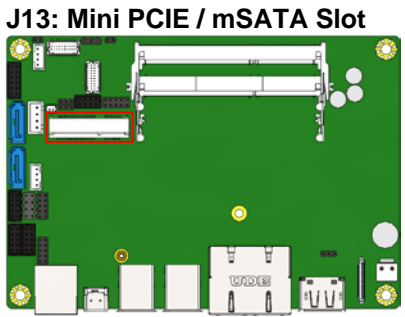

#### <span id="page-24-1"></span>**J14, J17: COM3/COM4**

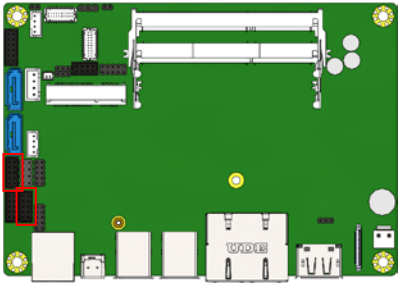

<span id="page-24-2"></span>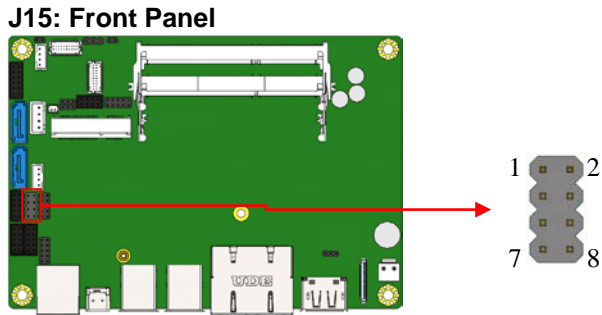

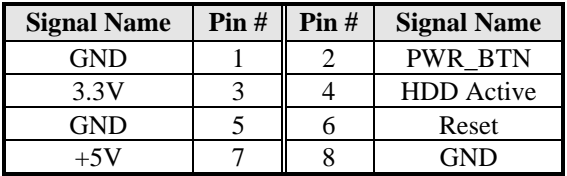

<span id="page-25-0"></span>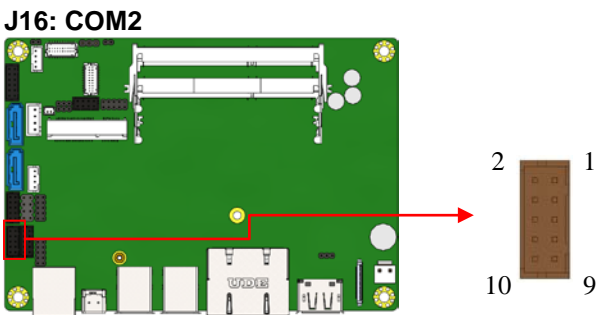

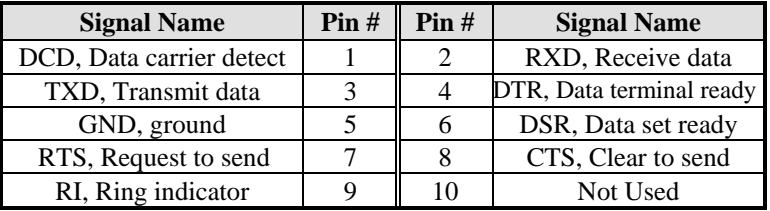

### **J18: Digital I/O**

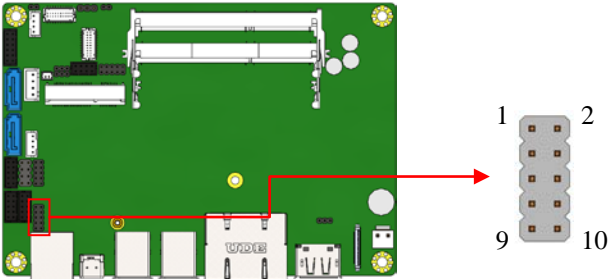

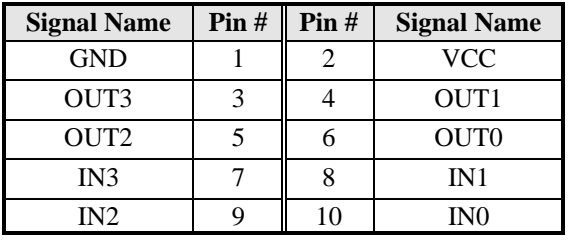

<span id="page-26-0"></span>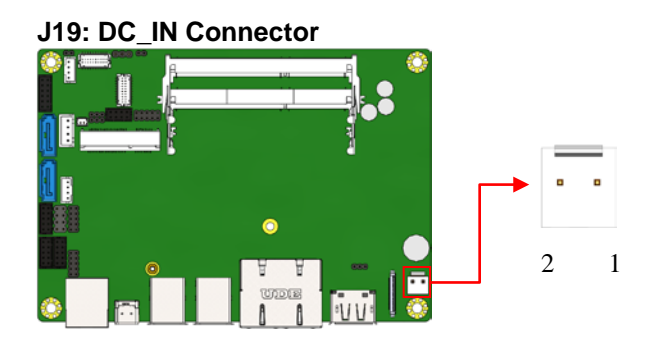

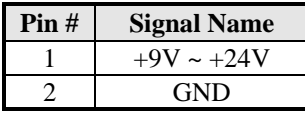

## **BIOS Setup**

This chapter describes the different settings available in the BIOS that comes with the board. The topics covered in this chapter are as follows:

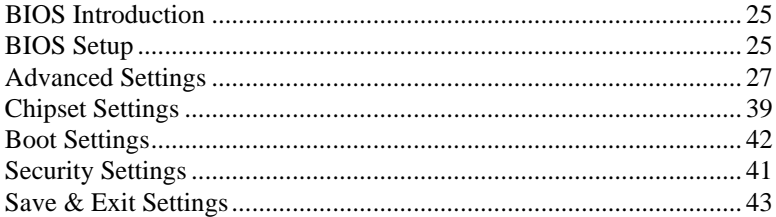

#### <span id="page-28-0"></span>**BIOS Introduction**

The BIOS (Basic Input/Output System) installed in your computer system's ROM provides critical low-level support for a standard device such as disk drives, serial ports and parallel ports. It also adds virus and password protection as well as special support for detailed fine-tuning of the chipset controlling the entire system.

### <span id="page-28-1"></span>**BIOS Setup**

The BIOS provides a Setup utility program for specifying the system configurations and settings. The BIOS ROM of the system stores the Setup utility. When you turn on the computer, the BIOS is immediately activated. Pressing the <Del> key immediately allows you to enter the Setup utility. If you are a little bit late pressing the <Del> key, POST (Power On Self Test) will continue with its test routines, thus preventing you from invoking the Setup. If you still wish to enter Setup, restart the system by pressing the "Reset" button or simultaneously pressing the <Ctrl>, <Alt> and <Delete> keys. You can also restart by turning the system Off and back On again. The following message will appear on the screen:

Press <DEL> or <ESC> to Enter Setup

In general, you press the arrow keys to highlight items, <Enter> to select, the  $\langle$ PgUp $>$  and  $\langle$ PgDn $>$  keys to change entries,  $\langle$ F1 $>$  for help and <Esc> to quit.

When you enter the Setup utility, the Main Menu screen will appear on the screen. The Main Menu allows you to select from various setup functions and exit choices.

#### **Main Settings**

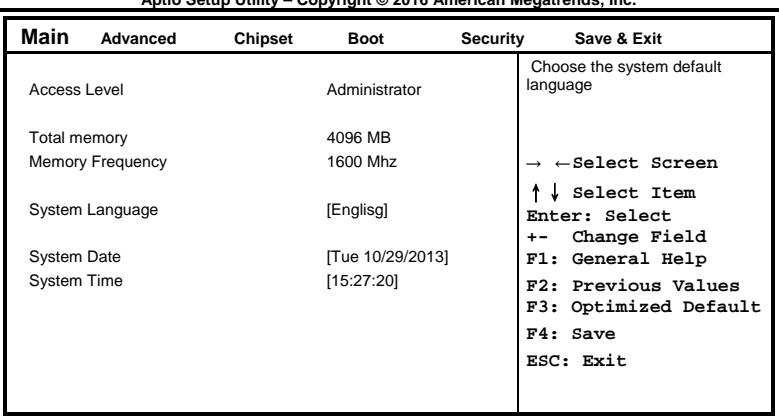

**Aptio Setup Utility – Copyright © 2016 American Megatrends, Inc.**

#### **System Date**

Set the Date. Use Tab to switch between Data elements.

#### **System Time**

Set the Time. Use Tab to switch between Data elements.

### <span id="page-30-0"></span>**Advanced Settings**

This section allows you to configure and improve your system and allows you to set up some system features according to your preference.

| Main | Advanced                                                                                                    | <b>Chipset</b> | <b>Boot</b> | Security | Save & Exit                                                                                                    |
|------|----------------------------------------------------------------------------------------------------|----------------|-------------|----------|----------------------------------------------------------------------------------------------------|
|      | ▶ ACPI Settings<br>► LVDS (eDP/DP) Configuration<br>▶ ISmart Controller<br>AMT Configuration<br>Fintek Super IO Configuration<br>▶ Hardware Monitor<br>► CPU Configuration<br>SATA Configuration<br>▶ Acoustic Management Configuration<br>▶ Network Stack Configuration<br>CSM Configuration<br>▶ USB Configuration |                |             |          | $\leftarrow$ Select Screen<br>Select Item<br>Enter: Select<br>Change Field<br>+-<br>F1: General Help<br>F2: Previous Values<br>F3: Optimized Default<br>F4: Save<br>ESC: Exit |

**Aptio Setup Utility – Copyright © 2016 American Megatrends, Inc.**

#### **ACPI Settings**

**Aptio Setup Utility – Copyright © 2016 American Megatrends, Inc.**

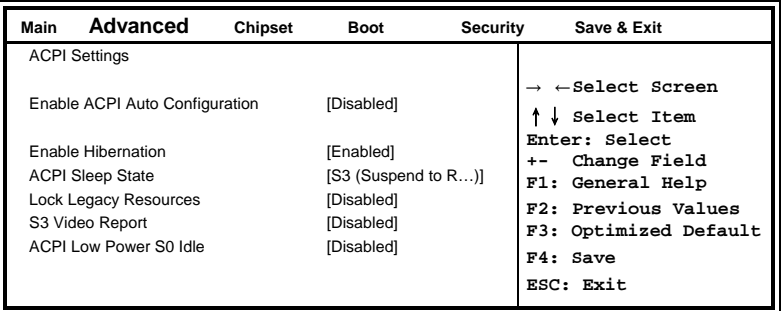

#### **Enable Hibernation**

Enables or Disables System ability to hibernate (OS/S4 Sleep State). This option may be not effective with some OS.

#### **ACPI Sleep State**

Select ACPI sleep state the system will enter, when the SUSPEND button is pressed.

#### **Lock Legacy Resources**

Enabled or Disabled Lock of Legacy Resources.

#### **S3 Video Report**

Enabled or Disabled S3 Video Report.

#### **ACPI Low Power S0 Idle**

Enabled or Disabled ACPI Low Power S0 Idle Support.

#### **LVDS (eDP/DP) Configuration**

**Aptio Setup Utility – Copyright © 2016 American Megatrends, Inc.**

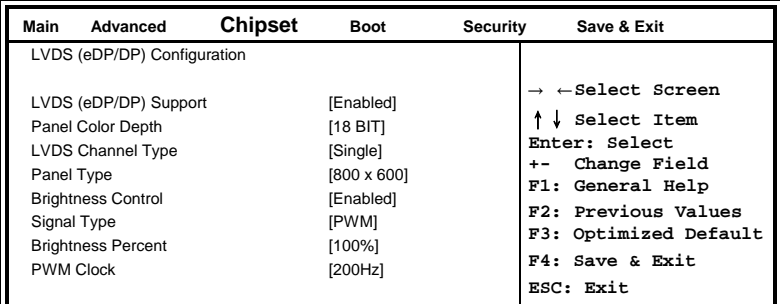

#### **Panel Color Depth**

Select the LFP Panel Color Depth: 18 Bit, 24 Bit.

#### **LVDS Channel Type**

Select LVDS Channel Type

#### **Panel Type**

Select LCD panel used by Internal Graphics Device by selecting the appropriate setup item: 800x600 LVDS ~ 1920x1080 LVDS.

#### **LVDS Brightness Control**

Enable or Disable LVDS Brightness

#### **ISmart Controller**

**Aptio Setup Utility – Copyright © 2016 American Megatrends, Inc.**

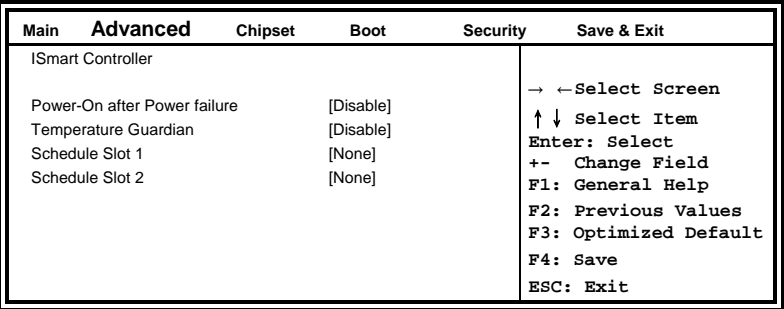

#### **Power-On after Power failure**

Enable or Disable.

#### **Temperature Guardian**

Enable or Disable.

#### **Schedule Slot 1 / 2**

Setup the hour/minute for system power on.

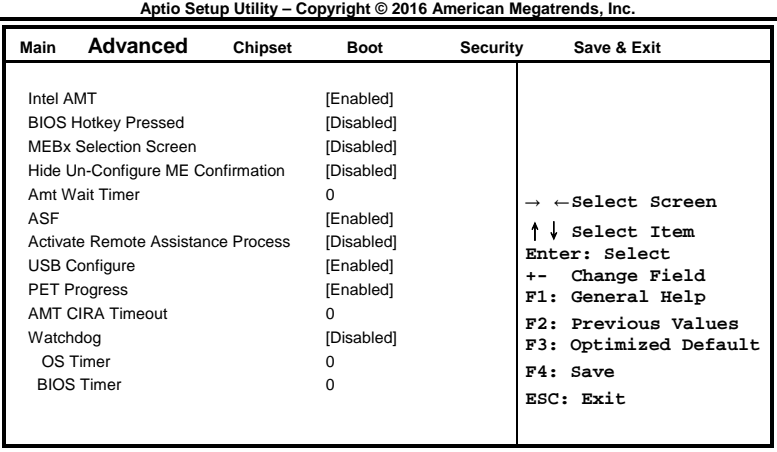

#### **AMT Configuration**

#### **AMT Configuration**

This configuration is supported only with IB915AF(with iAMT function). Options are Enabled and Disabled.

Note: iAMT H/W is always enabled. This option just controls the BIOS extension execution. If enabled, this requires additional firmware in the SPI device.

#### **Amt Wait Timer**

Set timer to wait before sending ASF\_GET\_BOOT\_OPTIONS.

#### **Activate Remote Assistance Process**

Trigger CIRA boot.

#### **PET Progress**

User can Enable/Disable PET Events progress to receive PET events or not.

#### **Watchdog Timer**

Enable/Disable Watchdog Timer.

#### **Fintek Super IO Configuration**

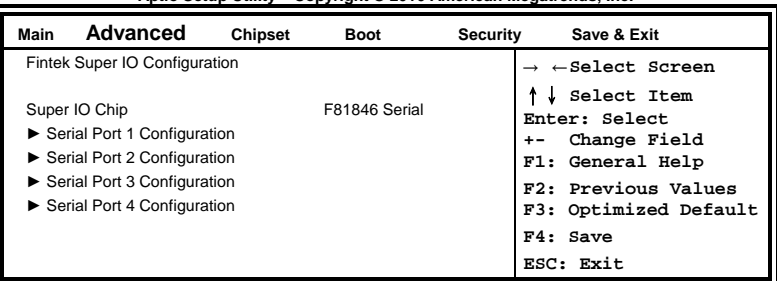

**Aptio Setup Utility – Copyright © 2016 American Megatrends, Inc.**

#### **Serial Port Configuration**

Set parameters of serial ports. User can Enable/Disable the serial port and Select an optimal settings for the Super IO Device.

#### **Hardware Monitor**

**Aptio Setup Utility – Copyright © 2016 American Megatrends, Inc.**

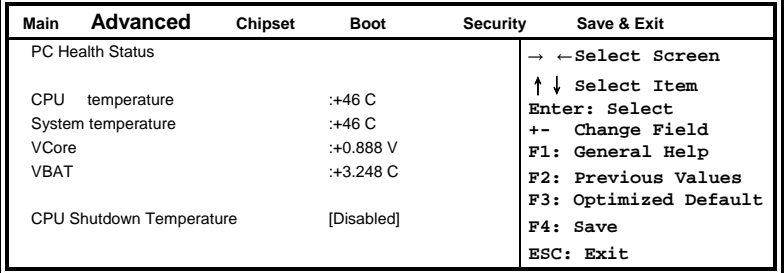

#### **CPU Shutdown Temperature**

The default setting is Disabled.

#### **Temperatures/Voltages**

These fields are the parameters of the hardware monitoring function feature of the board. The values are read-only values as monitored by the system and show the PC health status.

 $\lceil$ 

#### **CPU Configuration**

This section shows the CPU configuration parameters.

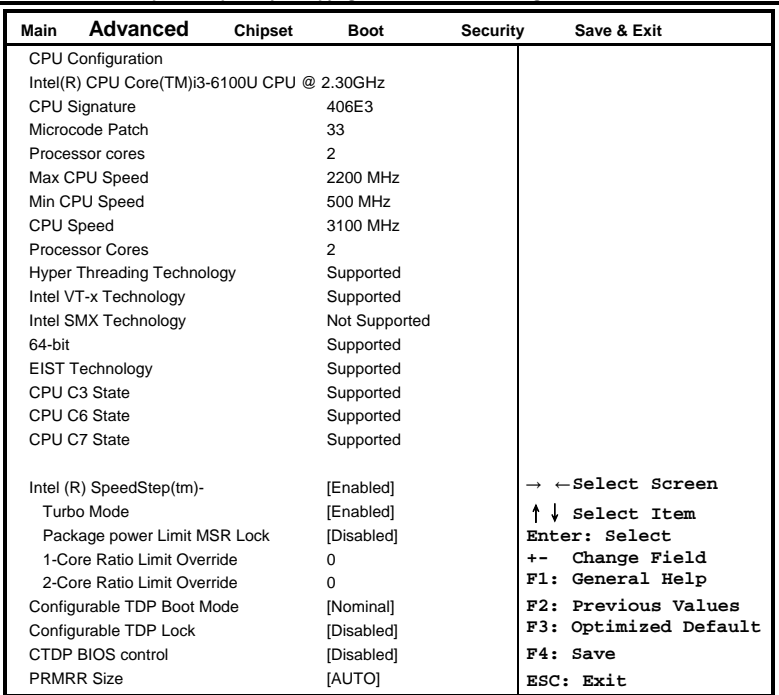

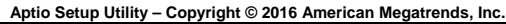

#### **Intel (R) SpeedStep(tm)**

Allows more than two frequency ranges to be supported.

#### **Turbo Mode**

Enable or Disable Turbo Mode.

#### **Package power Limit MSR Lock**

Enable/disable locking of Package Power Limit settings. When enabled, PACKAGE\_POWER\_LIMIT MSR will be locked and a rest will be required to unlock the register.

#### **Configurable TDP Boot Mode**

Configurable TDP Boot Mode as Nominal/Up/Down/Deactivate TDP selection. Deactivate option will set MSR to Nominal and MMIO to Zero.

#### **Configurable TDP Lock**

Configurable TDP Lock sets the Lock bits on TURBO\_ACTIVATION\_RATIO and CONFIG\_TDP\_CONTROL. Note: When CTDP Lock is enabled Custom ConfigTDP Count will be forced to 1 and Custom ConfigTDP Boot Index will be forced to 0.

#### **CTDP BIOS control**

Enables CTDP control viaruntime ACPI BIOS methods. This "BIOS only" feature does not require EC or driver support.

#### **SATA Configuration**

SATA Devices Configuration.

#### **Aptio Setup Utility – Copyright © 2016 American Megatrends, Inc.**

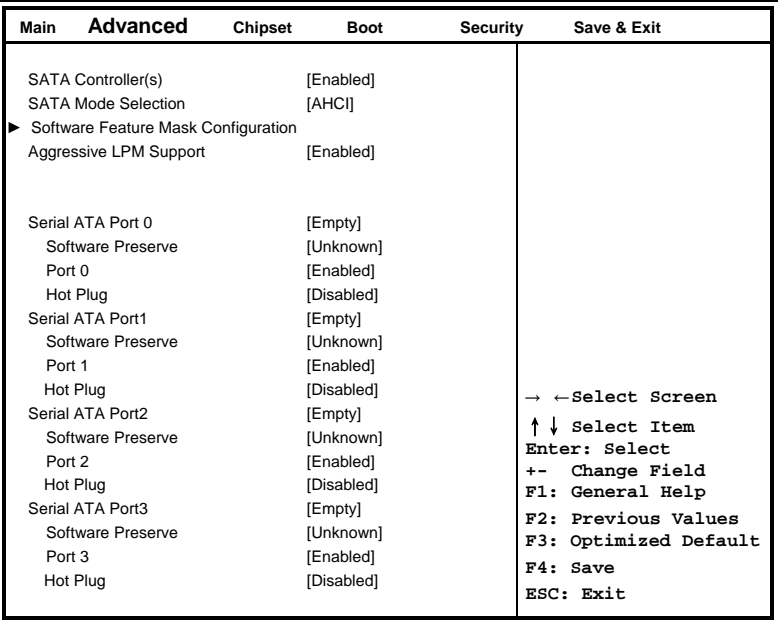

#### **SATA Controller(s)**

Enable / Disable Serial ATA Controller.

#### **SATA Mode Selection**

(1) AHCI Mode. (2) RAID Mode.

#### **Software Feature Mask Configuration**

RAID OROM/RST driver will refer to the SWFM configuration to enable or disable the storage features.

#### **Aggressive LPM Support**

Enable PCH to aggressively enter link power state.

#### **Acoustic Management Configuration**

|                                   |  |  | <b>Boot</b> | <b>Security</b> | Save & Exit                                                           |
|-----------------------------------|--|--|-------------|-----------------|-----------------------------------------------------------------------|
| Acoustic Management Configuration |  |  |             |                 | $\rightarrow$ $\leftarrow$ Select Screen                              |
| HDD not found                     |  |  |             |                 | Select Item<br>Enter: Select<br>Change Field<br>F1: General Help      |
|                                   |  |  |             |                 | F2: Previous Values<br>F3: Optimized Default<br>F4: Save<br>ESC: Exit |

**Aptio Setup Utility – Copyright © 2016 American Megatrends, Inc.**

#### **Acoustic Management Configuration**

Option to Enable or Disable Automatic Acoustic Management

#### **Network Stack Configuration**

**Aptio Setup Utility – Copyright © 2016 American Megatrends, Inc.**

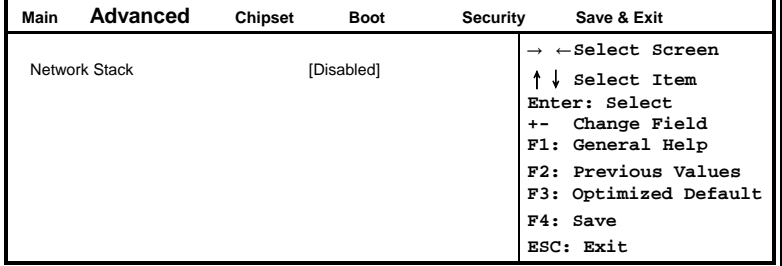

#### **Network Stack Configuration**

Network Stack Settings.

#### **CSM Configuration**

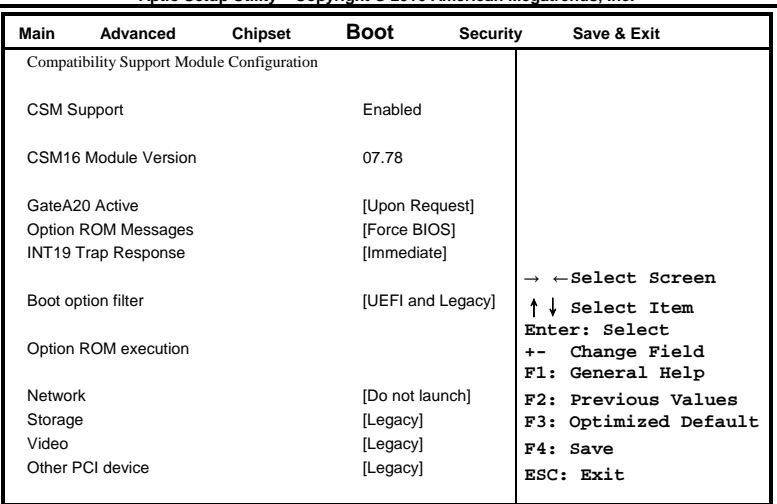

**Aptio Setup Utility – Copyright © 2016 American Megatrends, Inc.**

#### **CSM Support**

Enable/Disable CSM Support.

#### **Boot option filter**

This option controls what devices system can boot to.

#### **Network**

Controls the execution of UEFI and Legacy PXE OpROM.

#### **Storage**

Controls the execution of UEFI and Legacy Storage OpROM.

#### **Video**

Controls the execution of UEFI and Legacy Video OpROM.

#### **Other PCI device**

Determines OpROM execution policy for devices other than Network, Storage, or Video.

#### **USB Configuration**

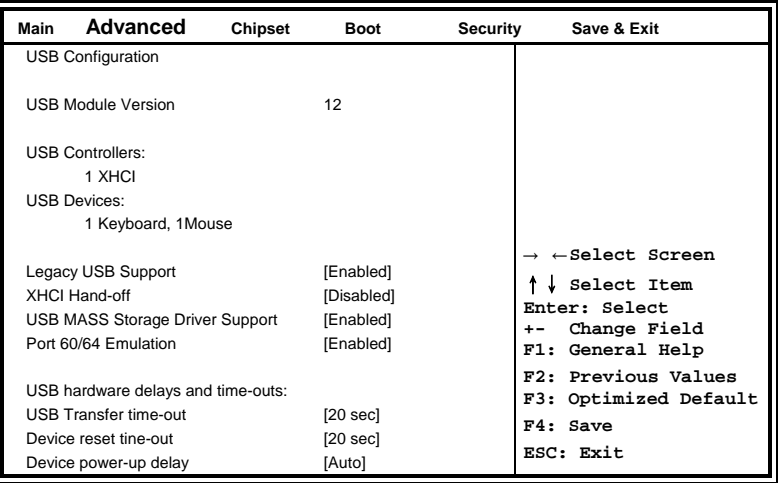

**Aptio Setup Utility – Copyright © 2016 American Megatrends, Inc.**

#### **Legacy USB Support**

Enables Legacy USB support.

AUTO option disables legacy support if no USB devices are connected. DISABLE option keeps USB devices available only for EFI applications.

#### **XHCI Hand-off**

This is a workaround for OSes without XHCI hand-off support. The XHCI ownership change should be claimed by XHCI driver.

#### **USB Mass Storage Driver Support**

Enable/Disable USB Mass Storage Driver Support.

#### **Port 60/64 Emulation**

Enables I/O port 60h/64h emulation support. This should be enabled for the complete USB keyboard legacy support for non-USB aware 0Ses.

#### **USB Transfer time-out**

The time-out value for Control, Bulk, and Interrupt transfers.

#### **Device reset time-out**

USB mass Storage device start Unit command time-out.

#### **Device power-up delay**

Maximum time the device will take before it properly reports itself to the Host Controller. 'Auto' uses default value: for a Root port it is 100ms, for a Hub port the delay is taken from Hub descriptor.

#### <span id="page-42-0"></span>**Chipset Settings**

This section allows you to configure and improve your system and allows you to set up some system features according to your preference.

**Aptio Setup Utility – Copyright © 2016 American Megatrends, Inc.**

| Main | Advanced                                                  | Chipset | Boot | Security | Save & Exit |  |
|------|-----------------------------------------------------------|---------|------|----------|-------------|--|
|      | System Agent (SA) Configuration<br>▶ PCH-IO Configuration |         |      |          |             |  |

#### **System Agent (SA) Configuration**

**Aptio Setup Utility – Copyright © 2016 American Megatrends, Inc.**

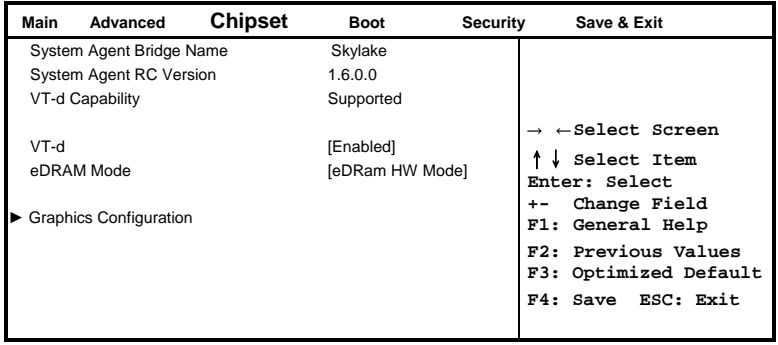

#### **VT-d**

VT-d capability.

#### **eDRAM Mode**

SW Mode eDRAM on or eDRAM off.

#### **PCH-IO Configuration**

This section allows you to configure the North Bridge Chipset.

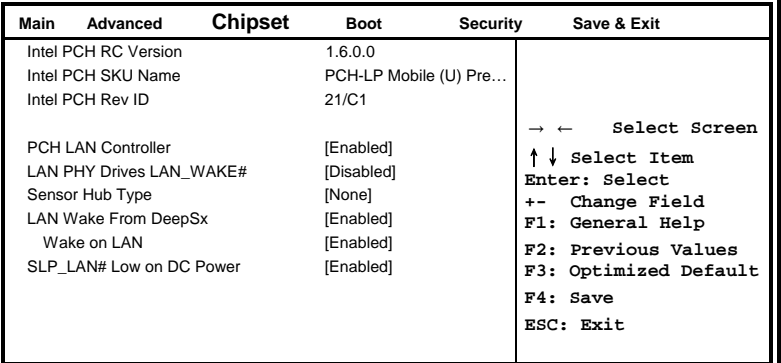

**Aptio Setup Utility – Copyright © 2016 American Megatrends, Inc.**

#### **PCH LAN Controller**

Enable or disable onboard NIC.

#### **LAN PHY Drives LAN\_WAKE#**

Enables/Disables LAN Phy driving LAN\_WAKE# else platform drives LAN\_WAKE#.

#### **Sensor Hub Type**

Choose the senor Hub Type, 'None' will Suppress 'I2C Sensor Hub' Setup option','I2C' Will Suppress'ALS' Setup option and 'USB' will Suppress Both I2C and ALS.

#### **LAN Wake From DeepSx**

Wake from DeepSx by the assertion of LAN\_WAKE# pin.

#### **Wake on LAN**

Enable or disable integrated LAN to wake the system. (The Wake On LAN cannot be disabled if ME is on at S<sub>x</sub> state.)

#### **SLP\_LAN# Low on DC Power**

Enable/Disable SLP\_LAN# Low on DC Power

### <span id="page-44-0"></span>**Security Settings**

This section allows you to configure and improve your system and allows you to set up some system features according to your preference.

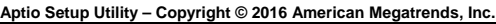

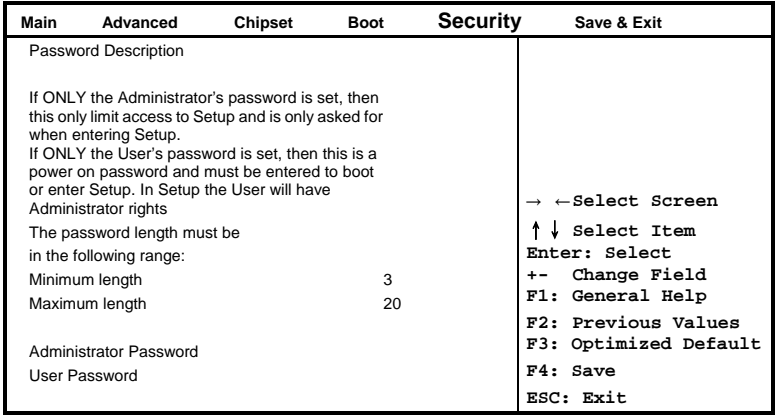

#### **Administrator Password**

Set Setup Administrator Password.

#### **User Password**

Set User Password.

#### <span id="page-45-0"></span>**Boot Settings**

This section allows you to configure the boot settings.

| Main                             | Advanced                                                                                                    | Chipset | Boot                                                                                                    | Security | Save & Exit                                                                                                    |
|----------------------------------|----------------------------------------------------------------------------------------------------|---------|----------------------------------------------------------------------------------------------------|----------|----------------------------------------------------------------------------------------------------|
| Quiet Boot<br><b>Fast Boot</b>   | <b>Boot Configuration</b><br>Setup Prompt Timeout<br>Bootup NumLock State<br>Boot mode select                                                  |         | 1<br>[On]<br>[Disabled]<br>[Disabled]<br><b>ILEGACYI</b>                                                                     |          |                                                                                                    |
| Boot Option #1<br>Boot Option #5 | <b>FIXED BOOT ORDER Priorities</b><br>Boot Option #2<br>Boot Option #3<br>Boot Option #4<br>Boot Option #6<br>Boot Option #7<br>Boot Option #8 |         | [Hard Disk]<br>[CD / DVD]<br>[USB Hard Disk]<br>[USB CD / DVD]<br>[USB Key]<br>[USB Floppy]<br><b>[USB LAN]</b><br>[Network] |          | $\rightarrow$ $\leftarrow$ Select Screen<br>Select Item<br>Enter: Select<br>Change Field<br>$+ -$<br>F1: General Help<br>F2: Previous Values<br>F3: Optimized Default<br>F4: Save<br>ESC: Exit |

**Aptio Setup Utility – Copyright © 2016 American Megatrends, Inc.**

#### **Setup Prompt Timeout**

Number of seconds to wait for setup activation key. 65535(0xFFFF) means indefinite waiting.

#### **Bootup NumLock State**

Select the keyboard NumLock state.

#### **Quiet Boot**

Enables/Disables Quiet Boot option.

#### **Fast Boot**

Enables/Disables boot with initialization of a minimal set of devices required to launch active boot option. Has no effect for BBS boot options.

#### **Boot mode select**

Select boot mode LEGACY/UEFI

#### **FIXED BOOT ORDER Priorities**

Sets the system boot order.

#### <span id="page-46-0"></span>**Save & Exit Settings**

**Aptio Setup Utility – Copyright © 2016 American Megatrends, Inc.**

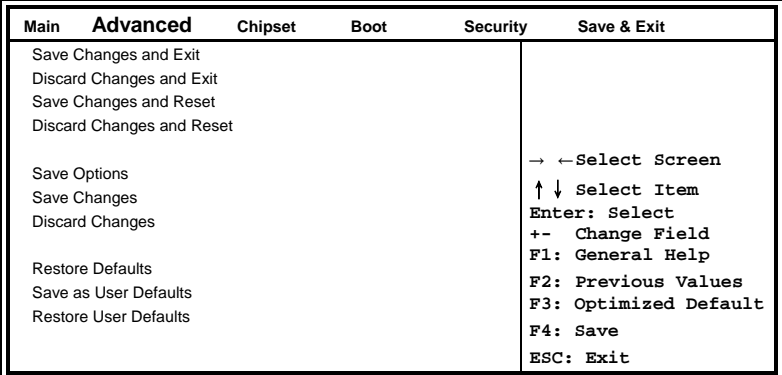

#### **Save Changes and Exit**

Exit system setup after saving the changes.

#### **Discard Changes and Exit**

Exit system setup without saving any changes.

#### **Save Changes and Reset**

Reset the system after saving the changes.

#### **Discard Changes and Reset**

Reset system setup without saving any changes.

#### **Save Changes**

Save Changes done so far to any of the setup options.

#### **Discard Changes**

Discard Changes done so far to any of the setup options.

#### **Restore Defaults**

Restore/Load Defaults values for all the setup options.

#### **Save as User Defaults**

Save the changes done so far as User Defaults.

#### **Restore User Defaults**

Restore the User Defaults to all the setup options.

## **Drivers Installation**

This section describes the installation procedures for software and drivers. The software and drivers are included with the motherboard. If you find the items missing, please contact the vendor where you made the purchase. The contents of this section include the following:

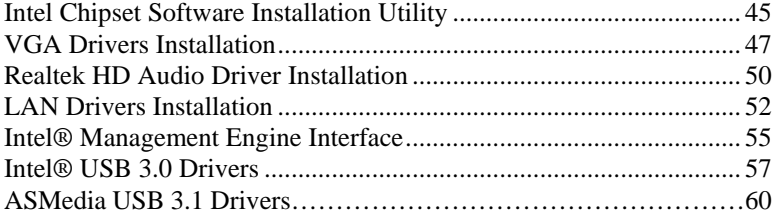

#### **IMPORTANT NOTE:**

After installing your Windows operating system, you must install first the Intel Chipset Software Installation Utility before proceeding with the drivers installation.

## <span id="page-48-0"></span>**Intel Chipset Software Installation Utility**

The Intel Chipset Drivers should be installed first before the software drivers to enable Plug & Play INF support for Intel chipset components. Follow the instructions below to complete the installation.

1. Insert the DVD that comes with the board. Click *Intel* and then *Intel(R) Skylake-U Chipset Drivers*.

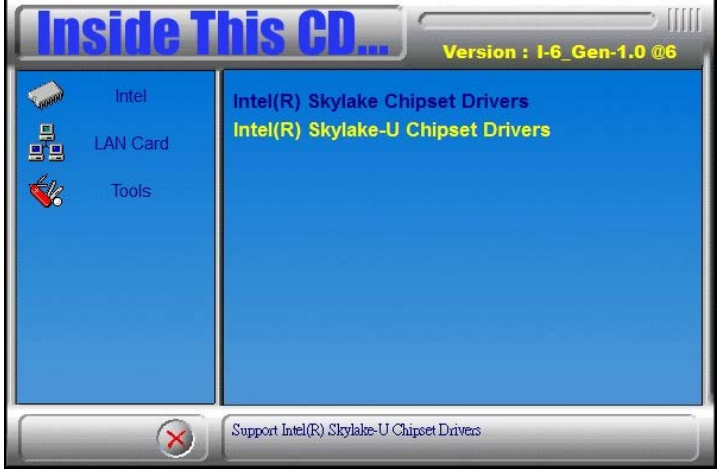

2. Click *Intel(R) Chipset Software Installation Utility.*

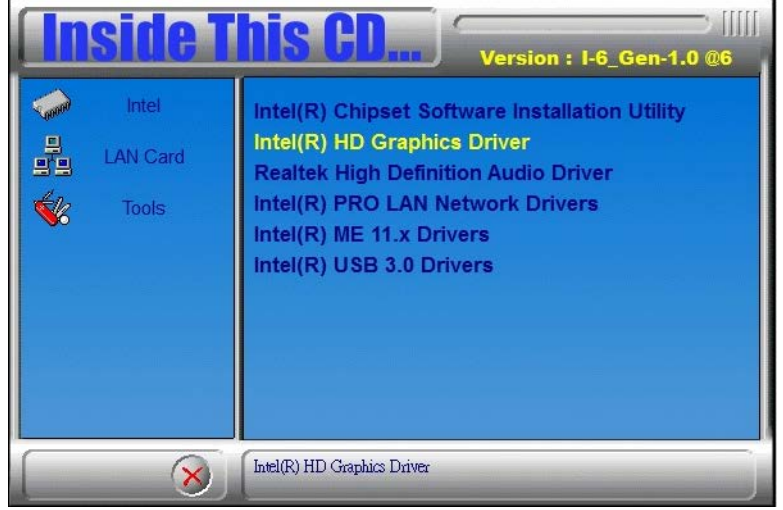

IB915 User's Manual 45

3. When the Welcome screen to the Intel® Chipset Device Software appears, click *Next* to continue.

4. Click *Yes* to accept the software license agreement and proceed with the installation process.

5. On the Readme File Information screen, click *Install* to continue the installation.

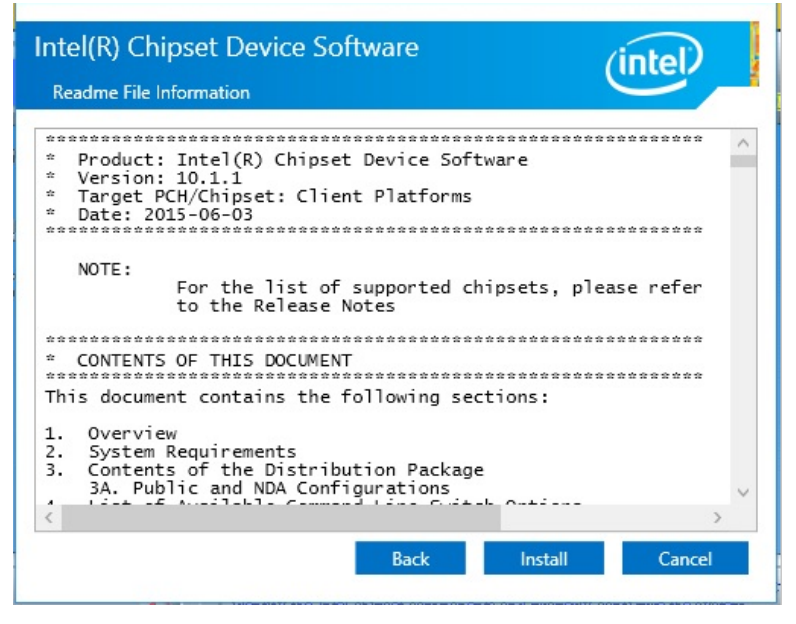

6. The Setup process is now complete. Click *Finish* to restart the computer and for changes to take effect.

## <span id="page-50-0"></span>**VGA Drivers Installation**

1. Insert the DVD that comes with the board. Click *Intel* and then *Intel(R) Skylake-U Chipset Drivers*.

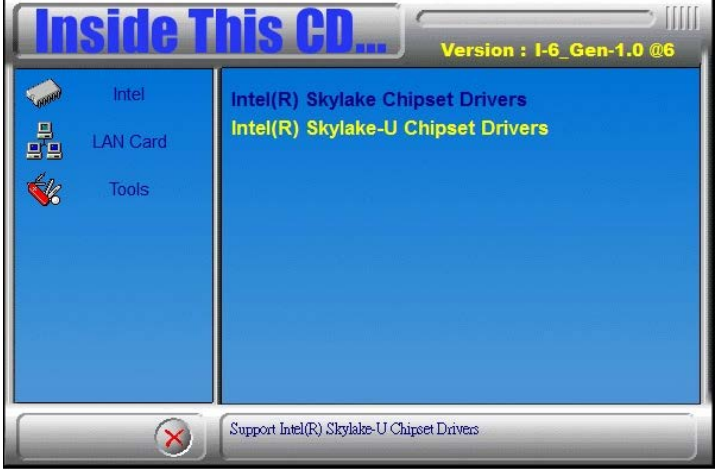

2. Click *Intel(R) HD Graphics Driver.*

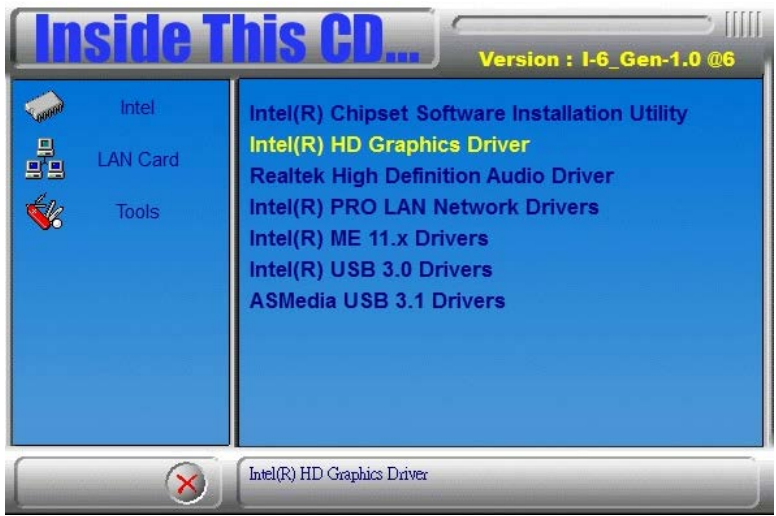

3. When the Welcome screen appears, click *Next* to continue.

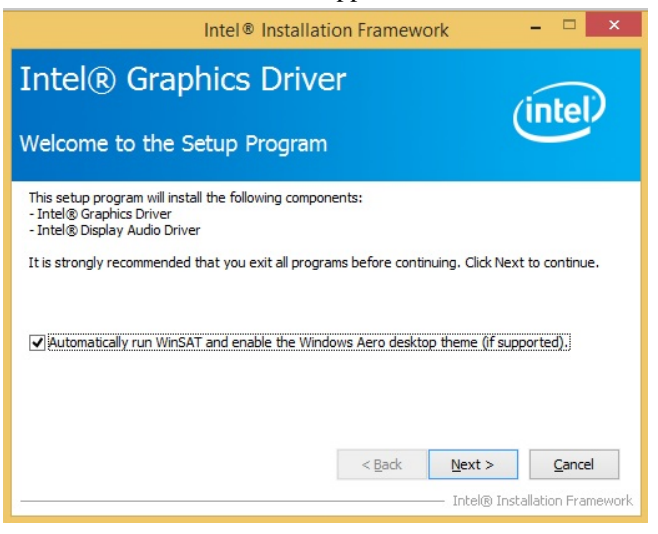

4. Click *Yes* to to agree with the license agreement and continue the installation.

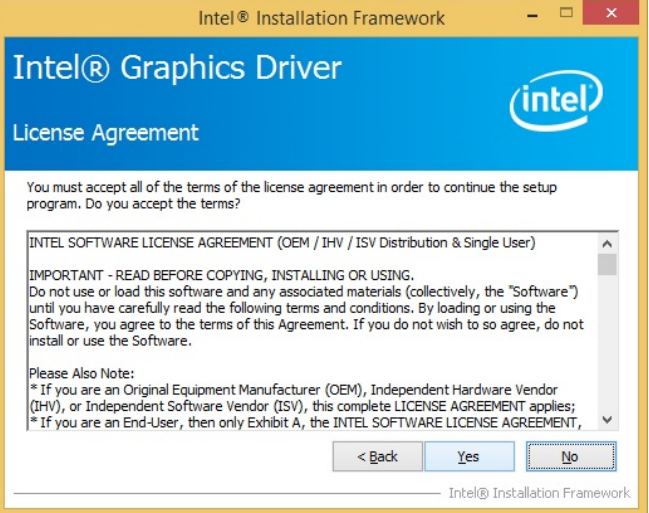

5. On the screen shown below, click *Install* to continue.

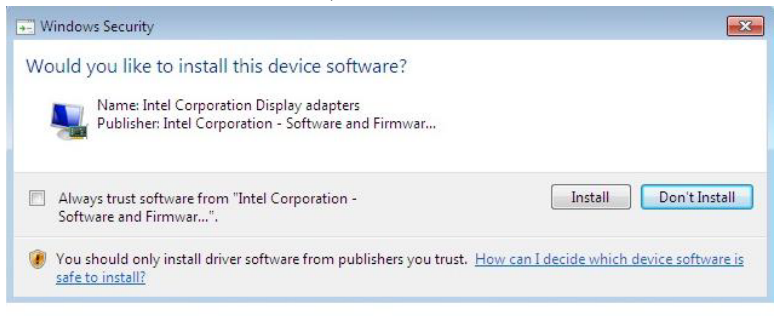

6. Setup complete. Click *Finish* to restart the computer and for changes to take effect.

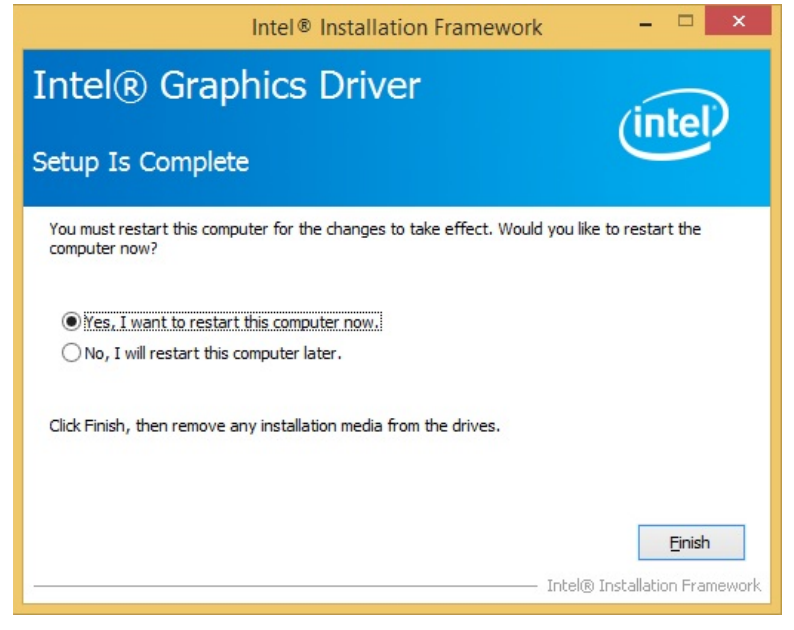

## <span id="page-53-0"></span>**Realtek HD Audio Driver Installation**

1. Insert the DVD that comes with the board. Click *Intel* and then *Intel(R) Skylake-U Chipset Drivers*.

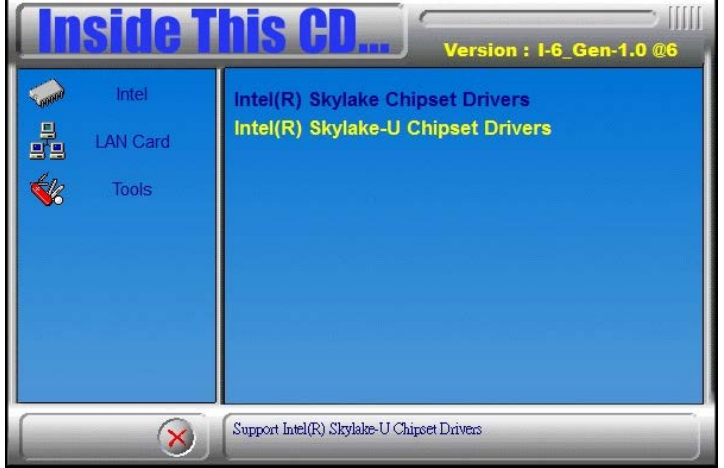

2. Click *Realtek High Definition Audio Driver.*

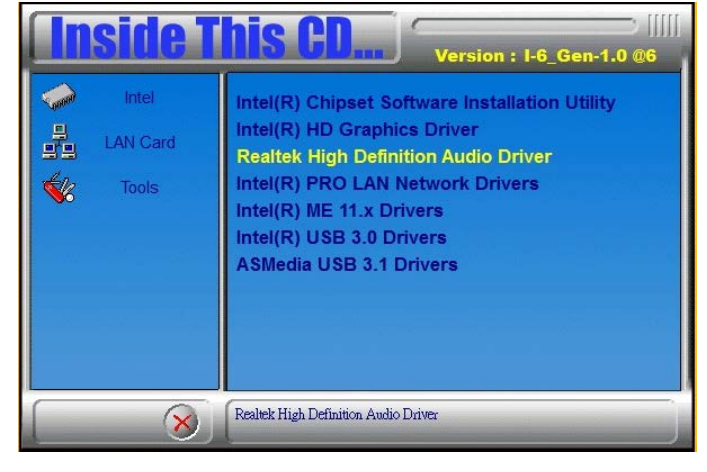

3. On the Welcome to the InstallShield Wizard screen, click *Next* to proceed with and complete the installation process.

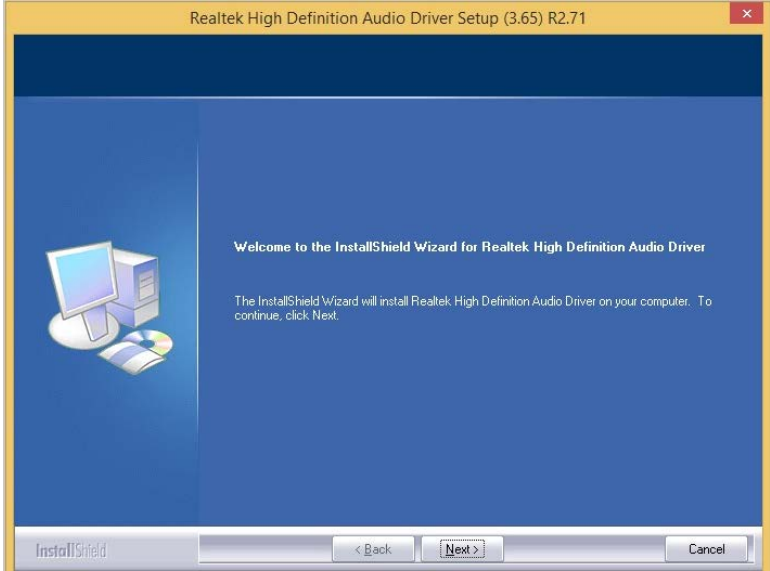

4. The InstallShield Wizard Complete. Click *Finish* to restart the computer and for changes to take effect.

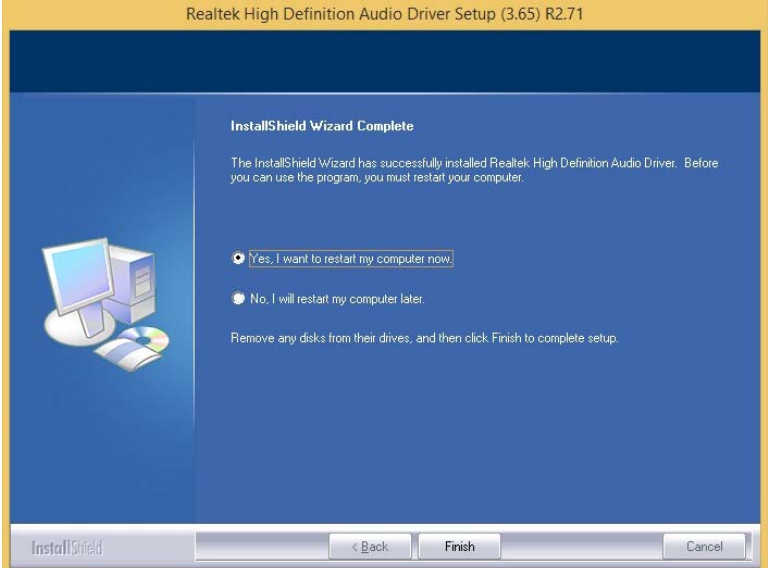

IB915 User's Manual 51

## <span id="page-55-0"></span>**LAN Drivers Installation**

1. Insert the DVD that comes with the board. Click *Intel* and then *Intel(R) Skylake-U Chipset Drivers*.

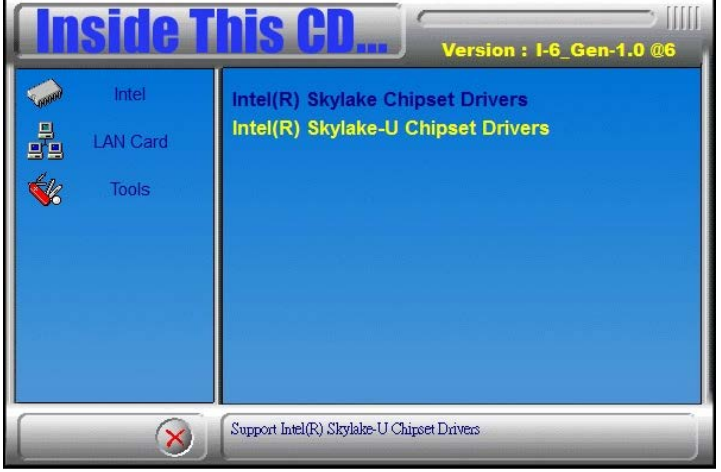

#### 2. Click *Intel(R) PRO LAN Network Driver.*

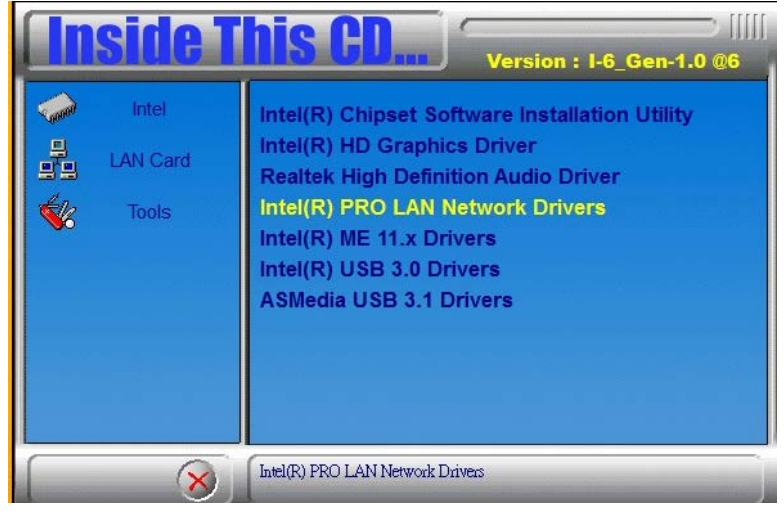

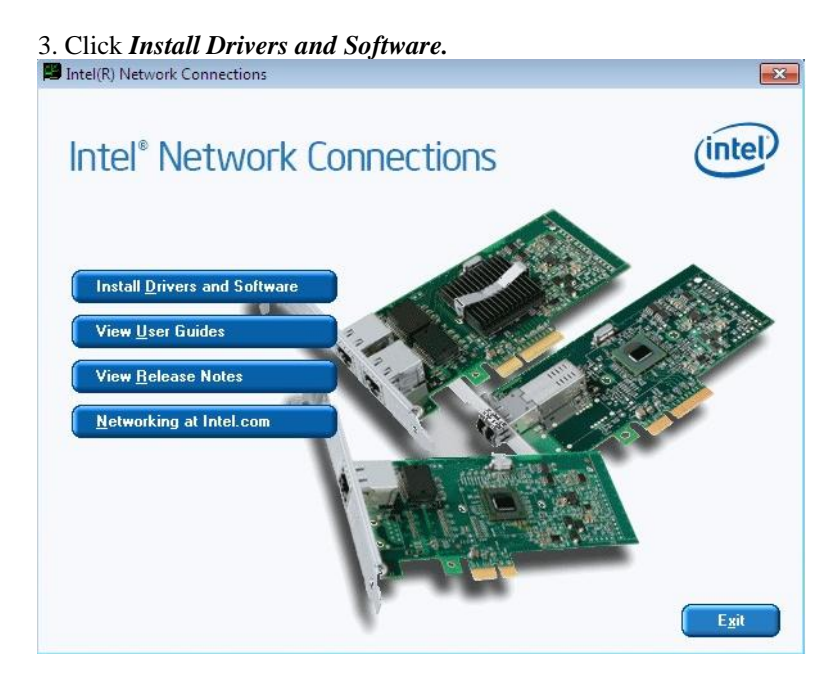

#### 4. When the Welcome screen appears, click *Next*.

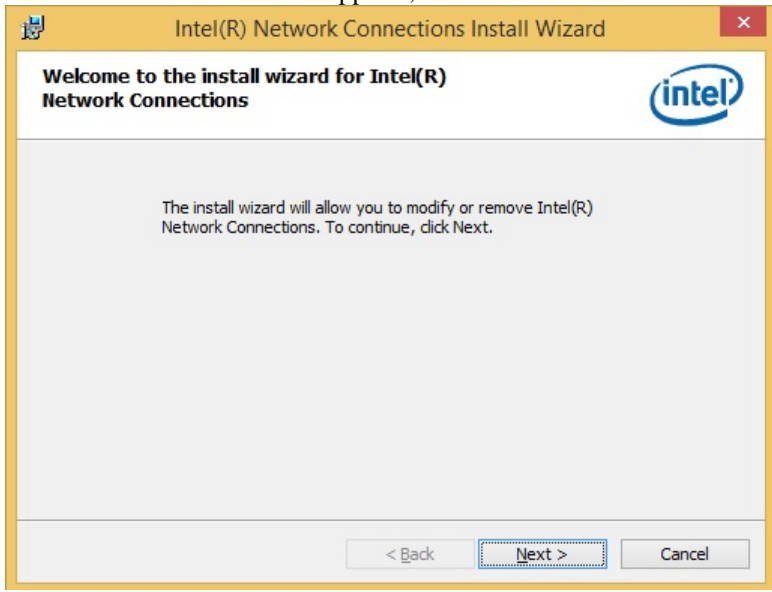

5. Click *Next* to to agree with the license agreement.

6. Click the checkbox for **Drivers** in the Setup Options screen to select it and click **Next** to continue.

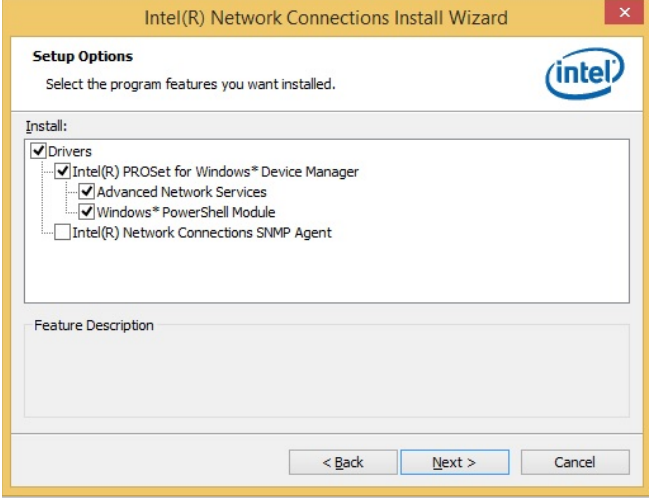

7. The wizard is ready to begin installation. Click *Install* to begin the installation.

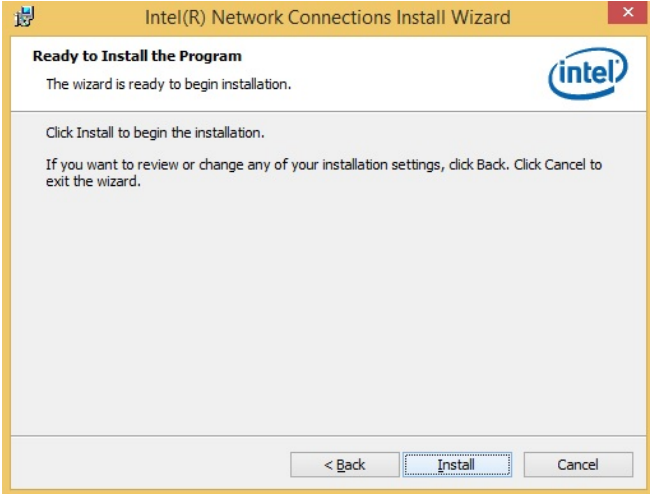

8. When InstallShield Wizard is complete, click *Finish*.

## <span id="page-58-0"></span>**Intel® Management Engine Interface**

1. Insert the DVD that comes with the board. Click *Intel* and then *Intel(R) Skylake-U Chipset Drivers*.

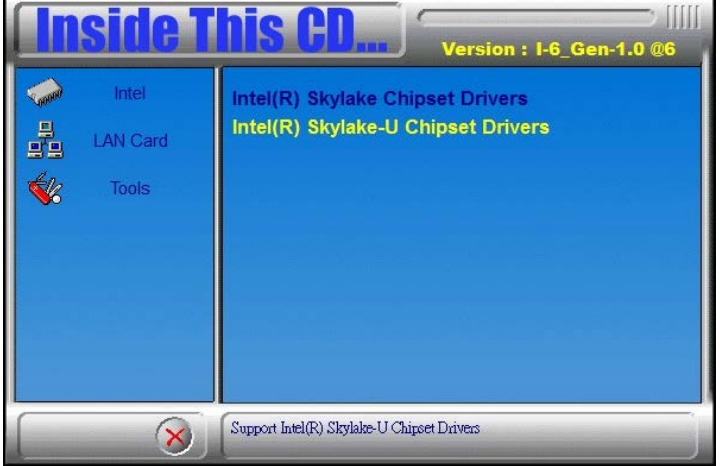

2. Click *Intel (R) ME 11.x Drivers.*

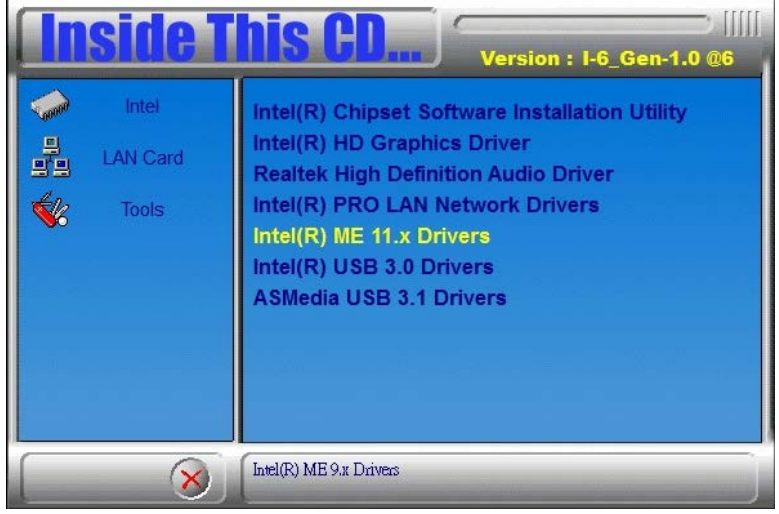

3. When the Welcome screen to the InstallShield Wizard for Intel® Management Engine Components, click the checkbox for **Install Intel® Control Center** & click *Next*.

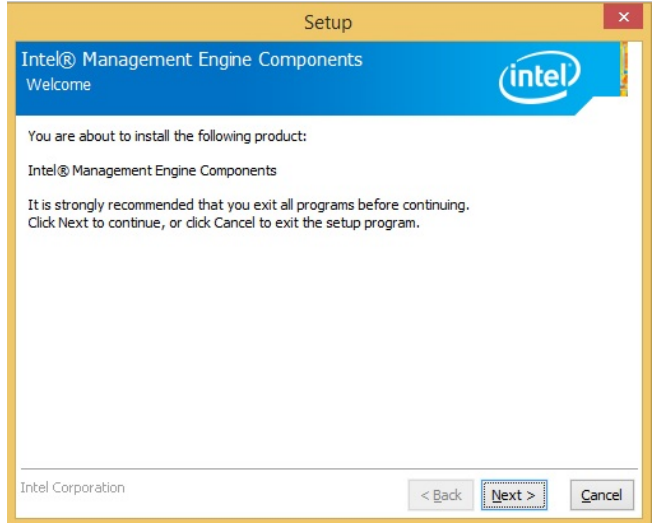

#### 4. Click *Next* to to agree with the license agreement.

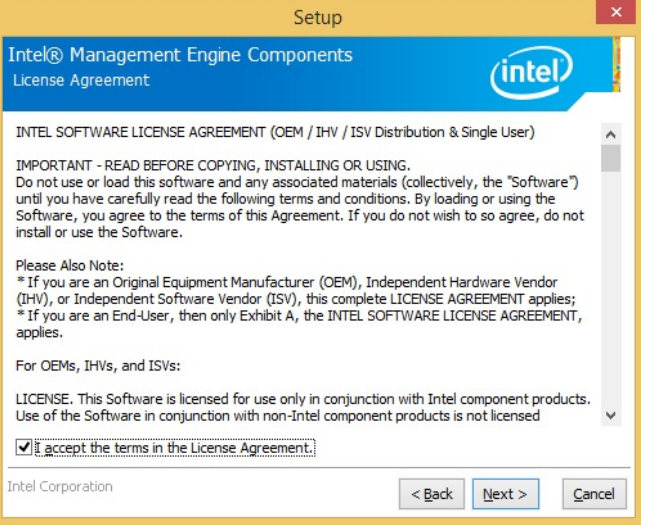

5. When the Setup Progress screen appears, click *Next*. Then, click *Finish* when the setup progress has been successfully installed.

## <span id="page-60-0"></span>**Intel® USB 3.0 Drivers**

1. Insert the DVD that comes with the board. Click *Intel* and then *Intel(R) Skylake-U Chipset Drivers*.

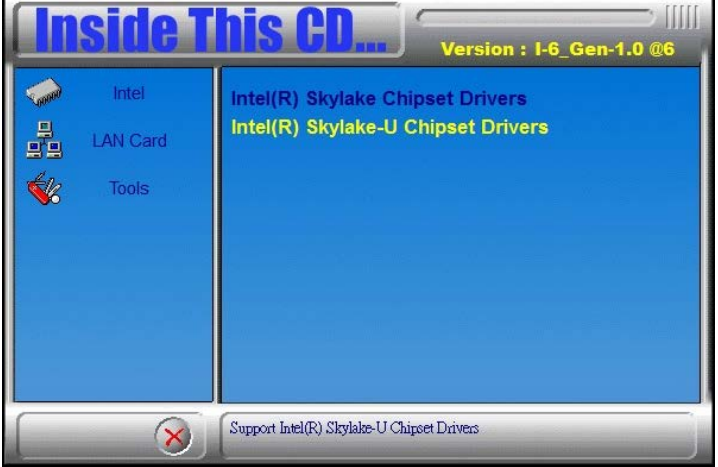

#### 2. Click *Intel(R) USB 3.0 Drivers.*

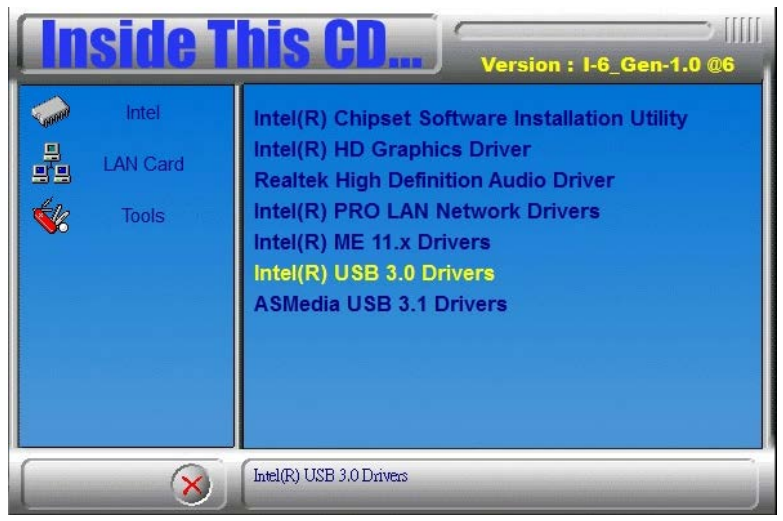

3. When the Welcome screen to the InstallShield Wizard for Intel® USB 3.0 eXtensible Host Controller Driver, click *Next*.

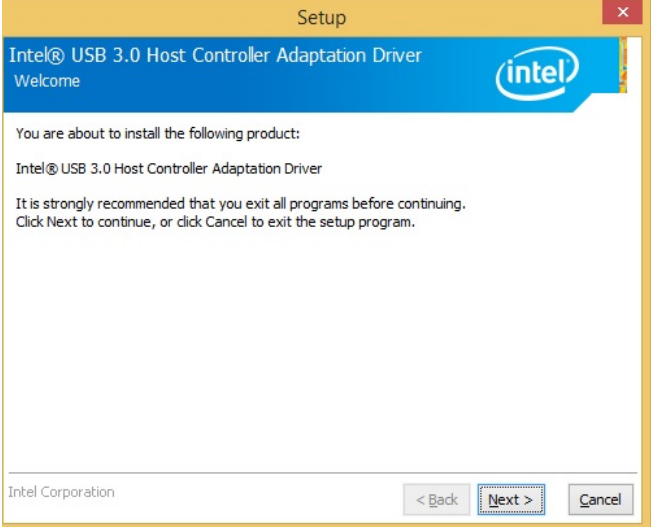

4. Click *Next* to agree with the license agreement and continue the installation.

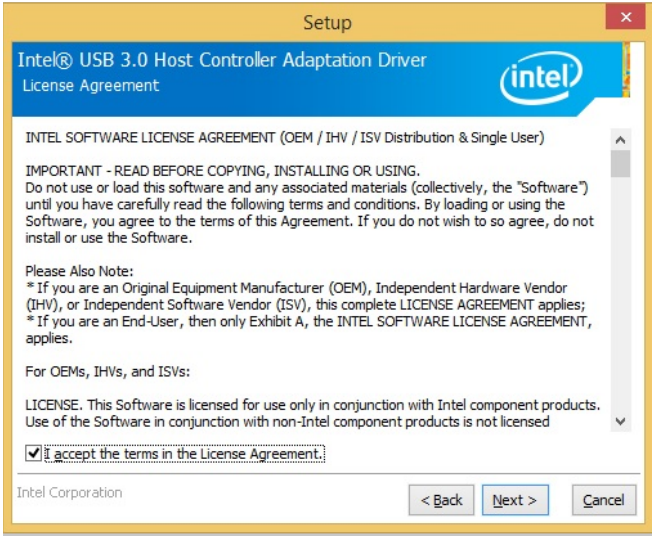

5. On the Readme File Information screen, click *Next* to continue the installation of the Intel® USB 3.0 eXtensible Host Controller Driver.

6. Setup complete. Click *Finish* to restart the computer and for changes to take effect.

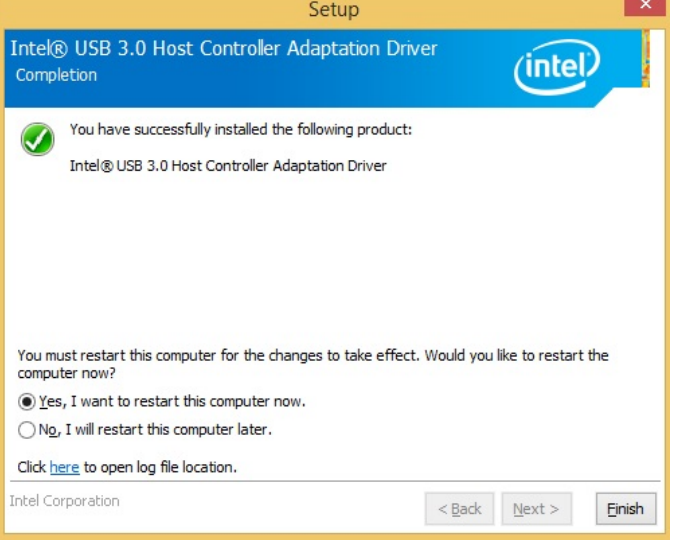

## **ASMedia USB 3.1 Drivers**

1. Insert the DVD that comes with the board. Click *Intel* and then *Intel(R) Skylake-U Chipset Drivers*.

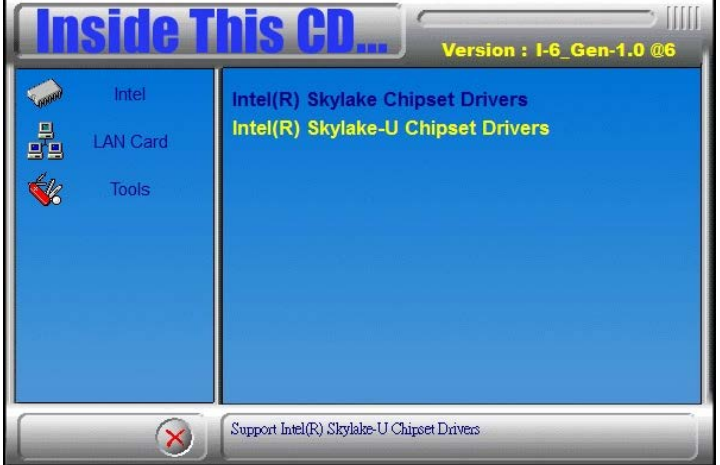

#### 2. Click *ASMedia USB 3.1 Drivers.*

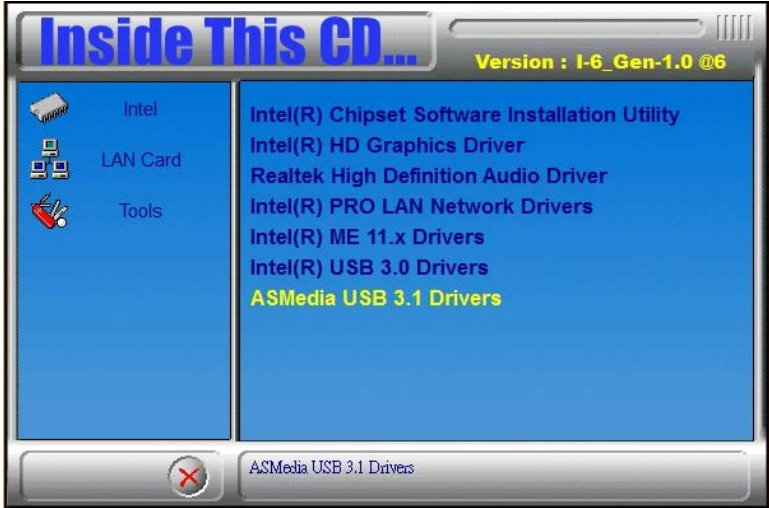

3. When the Welcome screen to the InstallShield Wizard for Asmedia USB Host Controller Driver, click *Next*.

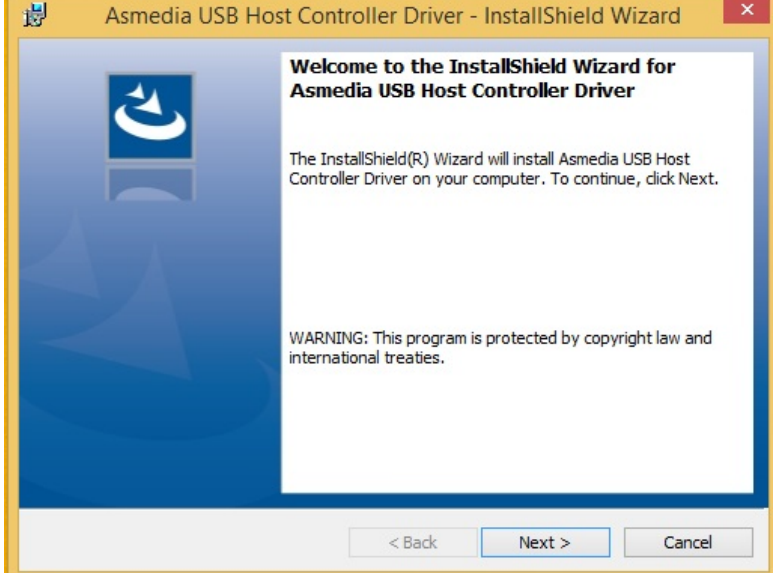

#### 4. Setup complete. Click *Finish*

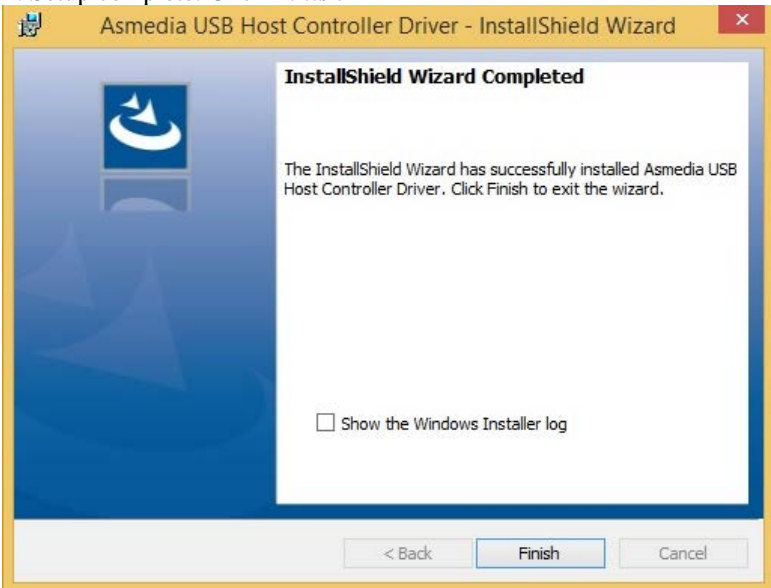

IB915 User's Manual 61

## **Appendix**

## **A. I/O Port Address Map**

Each peripheral device in the system is assigned a set of I/O port addresses which also becomes the identity of the device. The following table lists the I/O port addresses used.

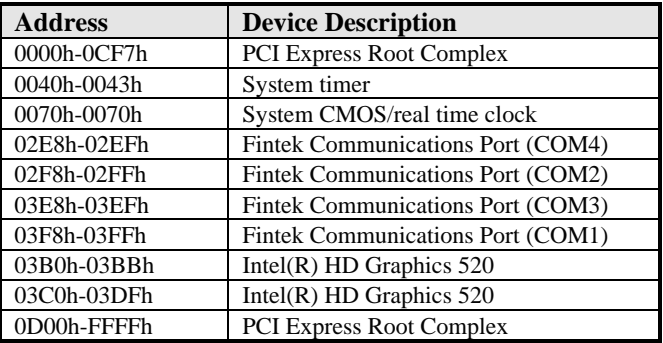

## **B. Interrupt Request Lines (IRQ)**

Peripheral devices use interrupt request lines to notify CPU for the service required. The following table shows the IRQ used by the devices on board.

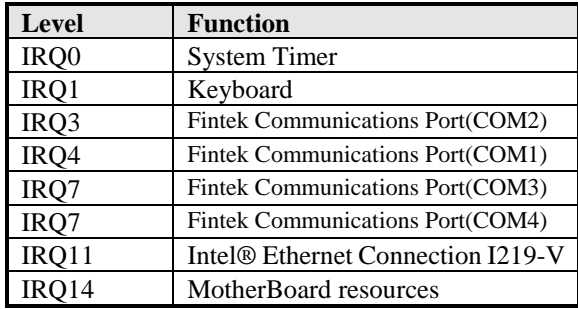

## **C. Watchdog Timer Configuration**

The WDT is used to generate a variety of output signals after a user programmable count. The WDT is suitable for use in the prevention of system lock-up, such as when software becomes trapped in a deadlock. Under these sorts of circumstances, the timer will count to zero and the selected outputs will be driven. Under normal circumstance, the user will restart the WDT at regular intervals before the timer counts to zero.

SAMPLE CODE:

```
//---------------------------------------------------------------------------
// 
// THIS CODE AND INFORMATION IS PROVIDED "AS IS" WITHOUT WARRANTY OF ANY 
// KIND, EITHER EXPRESSED OR IMPLIED, INCLUDING BUT NOT LIMITED TO THE 
// IMPLIED WARRANTIES OF MERCHANTABILITY AND/OR FITNESS FOR A PARTICULAR 
// PURPOSE. 
// 
//---------------------------------------------------------------------------
#include <dos.h>
#include <conio.h>
#include <stdio.h>
#include <stdlib.h>
#include "F81866.H"
//---------------------------------------------------------------------------
int main (int argc, char *argv[]);
void EnableWDT(int);
void DisableWDT(void);
//---------------------------------------------------------------------------
int main (int argc, char *argv[])
{
       unsigned char bBuf;
       unsigned char bTime;
       char **endptr;
       char SIO;
       printf("Fintek 81866 watch dog program\n");
       SIO = Init_F81866();
       if (SIO == 0){
              printf("Can not detect Fintek 81866, program abort.\n");
              return(1);
       \frac{1}{i} (SIO == 0)
       if (argc != 2)
       {
              printf(" Parameter incorrect!!\n");
              return (1);
       }
       bTime = strtol (argv[1], endptr, 10);
       printf("System will reset after %d seconds\n", bTime);
       if (bTime)
       { EnableWDT(bTime); }
       else
              DisableWDT();
       return 0;
```

```
}
//---------------------------------------------------------------------------
void EnableWDT(int interval)
{
     unsigned char bBuf;
     bBuf = Get_F81866_Reg(0x2B);bBuf &= (~0x20);
     Set_F81866_Reg(0x2B, bBuf); //Enable WDTO
      Set_F81866_LD(0x07);<br>Set_F81866_Reg(0x30, 0x01);<br>//enable_timer//enable_timer//enable_timer/
     Set_F81866_Reg(0x30, 0x01);bBuf = Get_F81866_Reg(0xF5);bBuf &=(\sim 0x0F);
     bBuf = 0x52;
     Set_F81866_Reg(0xF5, bBuf); //count mode is second
     Set_F81866_Reg(0xF6, interval); //set timer
     bBuf = Get_F81866\_\text{Reg}(0xFA);bBuf = 0x01;
      Set_F81866_Reg(0xFA, bBuf); //enable WDTO output
     bBuf = Get_F81866_Reg(0xF5);
     bBuf |= 0x20;
     Set_F81866_Reg(0xF5, bBuf); //start counting
}
//---------------------------------------------------------------------------
void DisableWDT(void)
{
     unsigned char bBuf;
     Set_F81866_LD(0x07); \frac{1}{5} //switch to logic device 7
     bBuf = Get_F81866_Reg(0xFA);bBuf \&= \sim 0x01:
      Set_F81866_Reg(0xFA, bBuf); //disable WDTO output
      bBuf = Get_F81866_Reg(0xF5);
     bBuf &= ~0x20;
     bBuf |= 0x40;
     Set_F81866_Reg(0xF5, bBuf); //disable WDT
}
//---------------------------------------------------------------------------
```
//--------------------------------------------------------------------------- // // THIS CODE AND INFORMATION IS PROVIDED "AS IS" WITHOUT WARRANTY OF ANY // KIND, EITHER EXPRESSED OR IMPLIED, INCLUDING BUT NOT LIMITED TO THE // IMPLIED WARRANTIES OF MERCHANTABILITY AND/OR FITNESS FOR A PARTICULAR // PURPOSE. //<br>//-//--------------------------------------------------------------------------- #include "F81866.H" #include <dos.h> //-------------------------------------------------------------------------- unsigned int F81866 BASE; void Unlock\_F81866 (void); void Lock\_F81866 (void); //--------------------------------------------------------------------------- unsigned int Init\_F81866(void) { unsigned int result; unsigned char ucDid; F81866 BASE =  $0x4E$ ; result = F81866\_BASE; ucDid = Get\_F81866\_Reg(0x20); if (ucDid ==  $0x07$ ) //Fintek 81866 { goto Init\_Finish; } F81866 BASE =  $0x2E$ ; result = F81866\_BASE; ucDid = Get\_F81866\_Reg(0x20); if (ucDid  $= 0x07$ ) //Fintek 81866 { goto Init\_Finish; } F81866\_BASE = 0x00; result = F81866\_BASE; Init\_Finish: return (result); } //-------------------------------------------------------------------------- void Unlock\_F81866 (void) { outportb(F81866\_INDEX\_PORT, F81866\_UNLOCK); outportb(F81866\_INDEX\_PORT, F81866\_UNLOCK); } //-------------------------------------------------------------------------- void Lock\_F81866 (void) { outportb(F81866\_INDEX\_PORT, F81866\_LOCK); } //-------------------------------------------------------------------------- void Set\_F81866\_LD( unsigned char LD) { Unlock\_F81866(); outportb(F81866\_INDEX\_PORT, F81866\_REG\_LD); outportb(F81866\_DATA\_PORT, LD); Lock\_F81866(); } //-------------------------------------------------------------------------- void Set\_F81866\_Reg( unsigned char REG, unsigned char DATA) { Unlock\_F81866(); outportb(F81866\_INDEX\_PORT, REG); outportb(F81866\_DATA\_PORT, DATA); Lock\_F81866(); } //---------------------------------------------------------------------------

unsigned char Get\_F81866\_Reg(unsigned char REG) { unsigned char Result; Unlock\_F81866(); outportb(F81866\_INDEX\_PORT, REG);  $Result = importb(F81866_DATA_PORT);$ Lock\_F81866(); return Result; } //---------------------------------------------------------------------------

//--------------------------------------------------------------------------- // // THIS CODE AND INFORMATION IS PROVIDED "AS IS" WITHOUT WARRANTY OF ANY // KIND, EITHER EXPRESSED OR IMPLIED, INCLUDING BUT NOT LIMITED TO THE // IMPLIED WARRANTIES OF MERCHANTABILITY AND/OR FITNESS FOR A PARTICULAR // PURPOSE. //<br>//---//--------------------------------------------------------------------------- #ifndef \_\_F81866\_H #define \_\_F81866\_H 1 //--------------------------------------------------------------------------- #define F81866\_INDEX\_PORT (F81866\_BASE) #define F81866\_DATA\_PORT (F81866\_BASE+1) //--------------------------------------------------------------------------- #define F81866\_REG\_LD 0x07 //--------------------------------------------------------------------------- #define F81866\_UNLOCK 0x87 #define F81866\_LOCK 0xAA //-------------------------------------------------------------------------- unsigned int Init\_F81866(void); void Set\_F81866\_LD( unsigned char); void Set\_F81866\_Reg( unsigned char, unsigned char); unsigned char Get\_F81866\_Reg( unsigned char); //---------------------------------------------------------------------------

#endif //\_\_F81866\_H